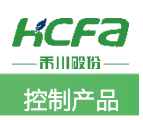

# 禾川 Q 系列产品加密操作说明

Product Function Instruction 浙江禾川科技股份有限公司 分部门:培训与资料开发部

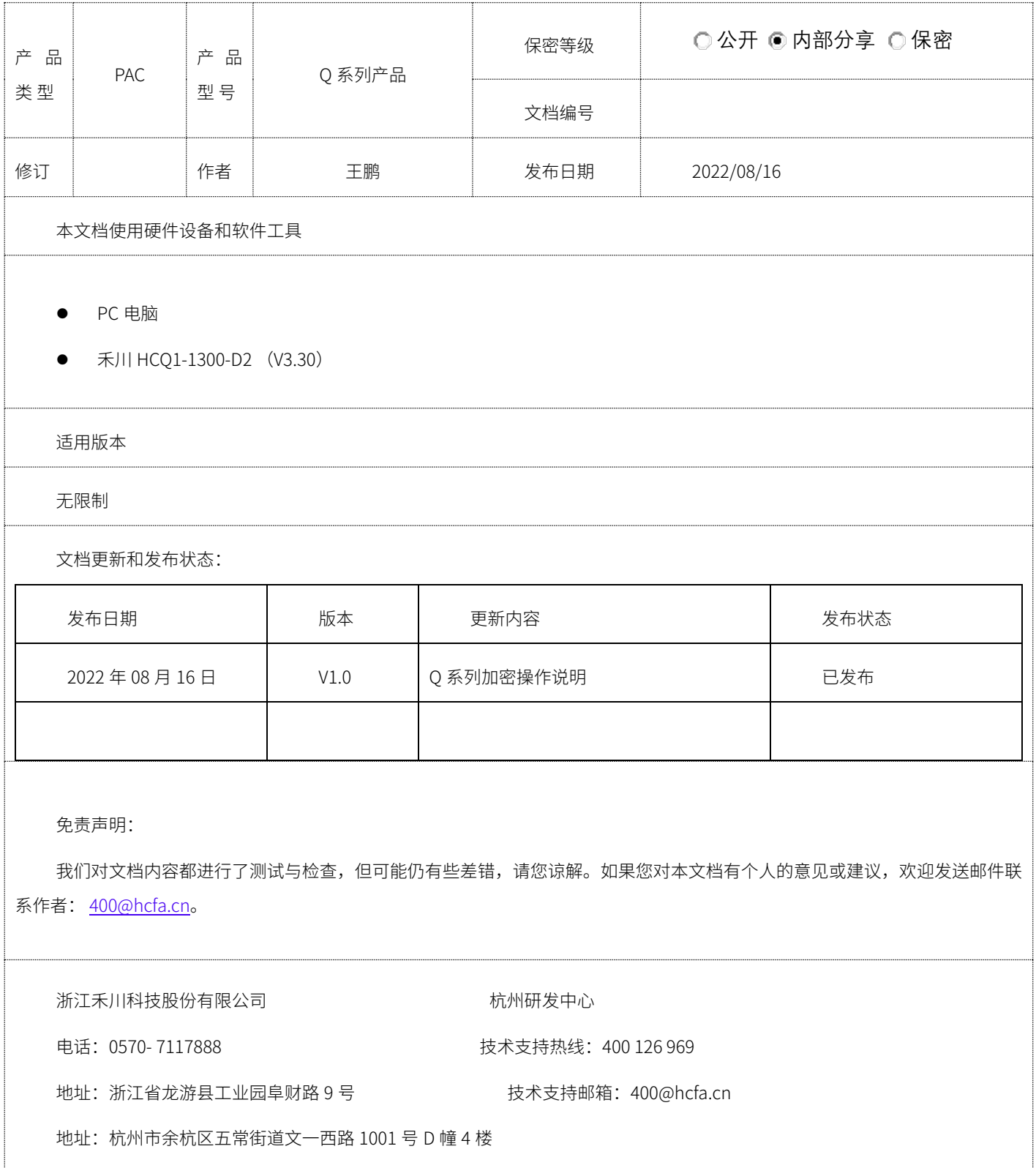

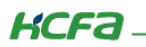

# 目录

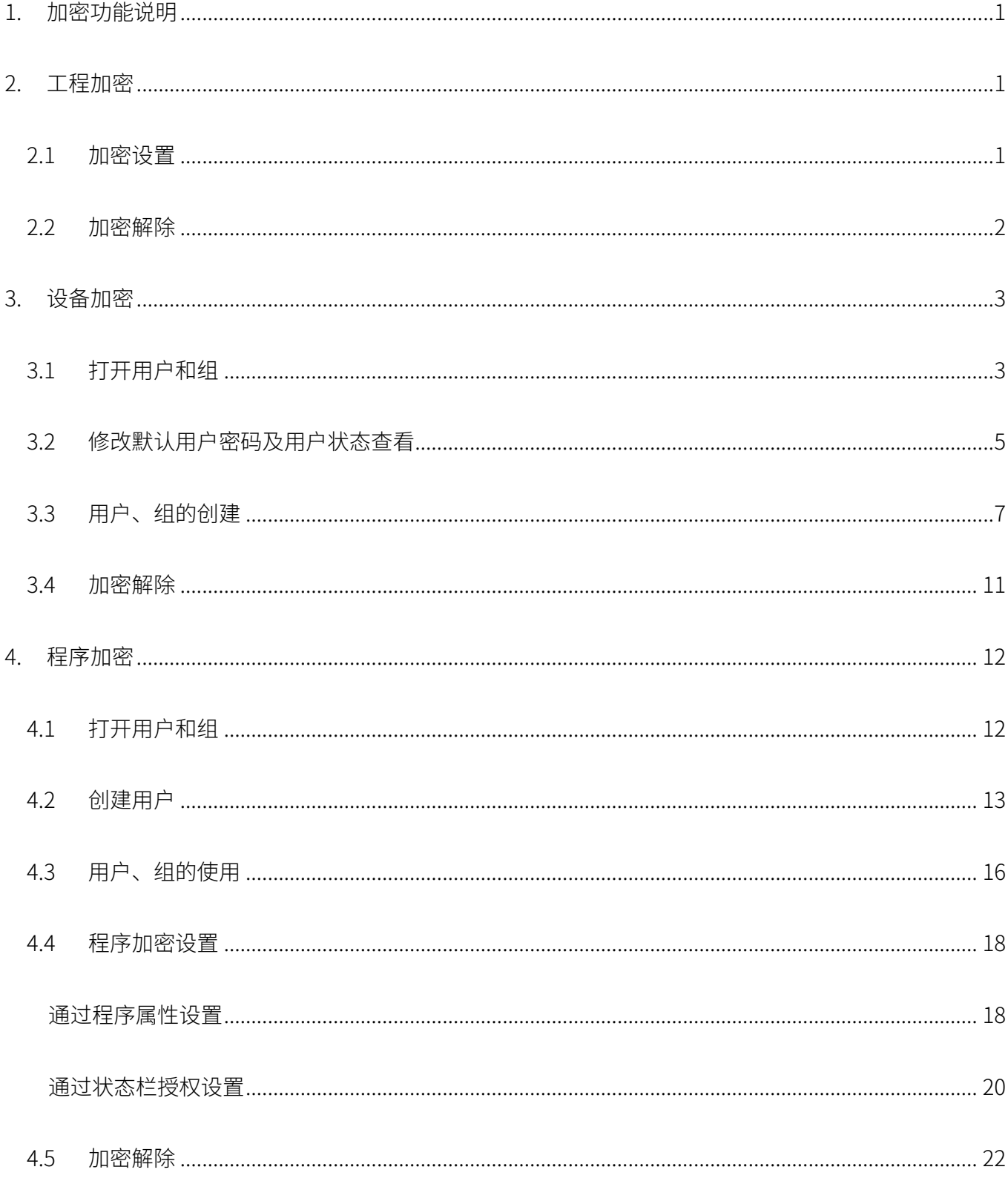

# <span id="page-2-0"></span>1. 加密功能说明

Q 系列控制器的加密功能主要包含三种: 第一种工程加密, 在用软件打开工程时提示需要输入密码; 第二种是设备加密, 当用户 扫描设备对设备进行操作时提示需要输入账户密码;第三种是程序中对某一个 POU (包括 FB\FUN\PRG) 进行加密。三种加密分别独 立设置,没有设置上的交集。

# <span id="page-2-1"></span>2. 工程加密

#### <span id="page-2-2"></span>2.1 加密设置

打开需要加密的工程,在状态栏找到工程>>工程设置>>安全,勾选最后一个带有绿色方块的'Encryption',勾选密码,填写密

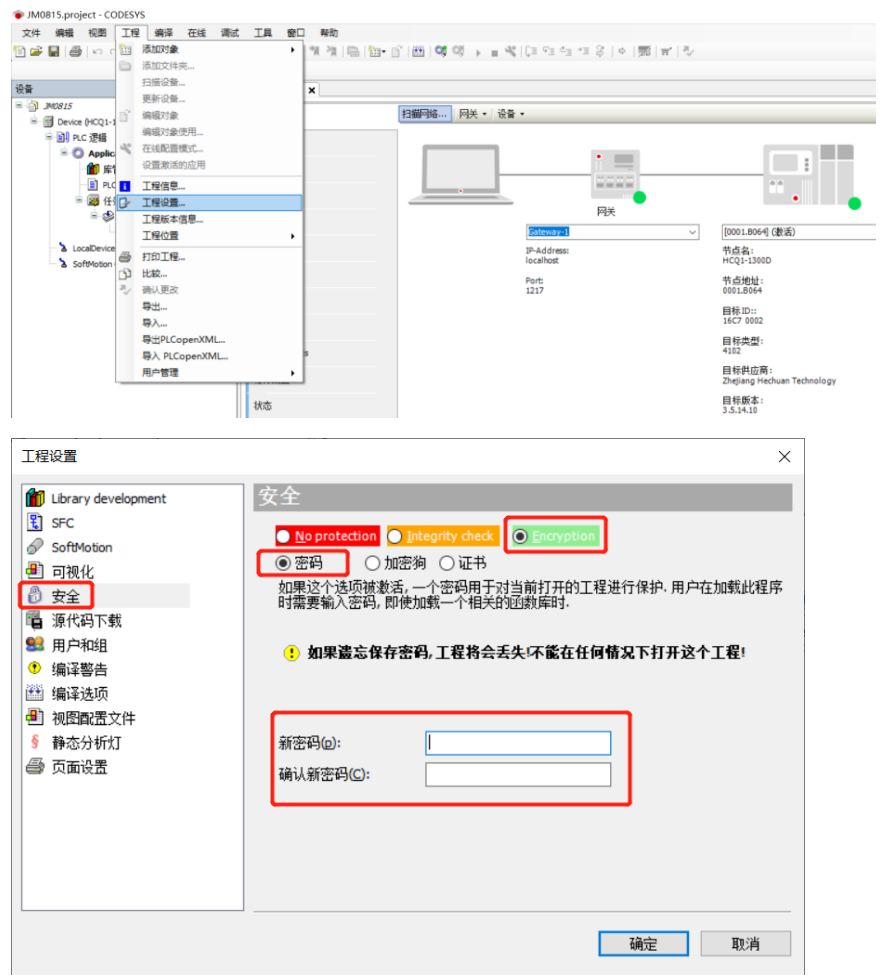

码确认,保存工程即可。

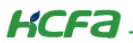

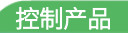

设置成功时,当我们打开工程时,会显示输入密码弹窗,如下图:

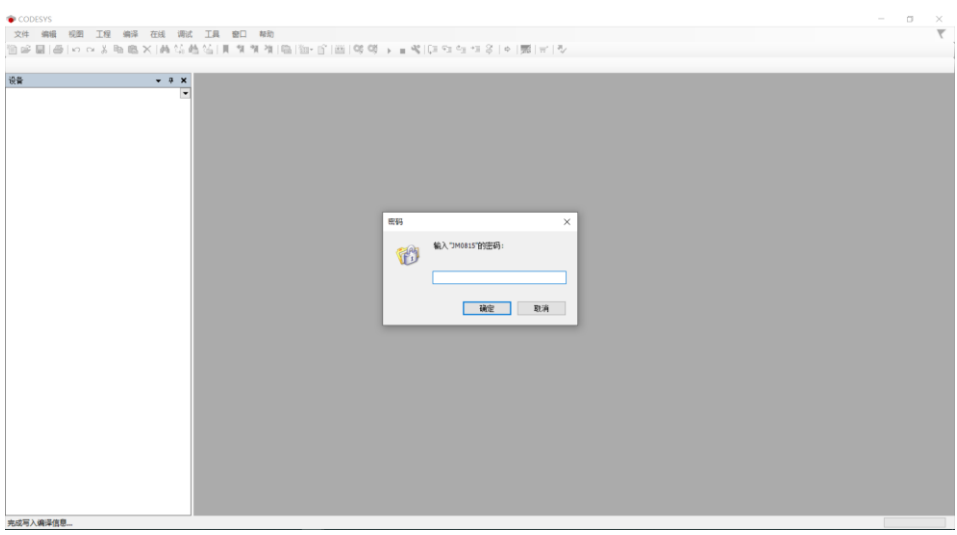

密码输入错误或是点击取消后会出现如下图所示弹窗:

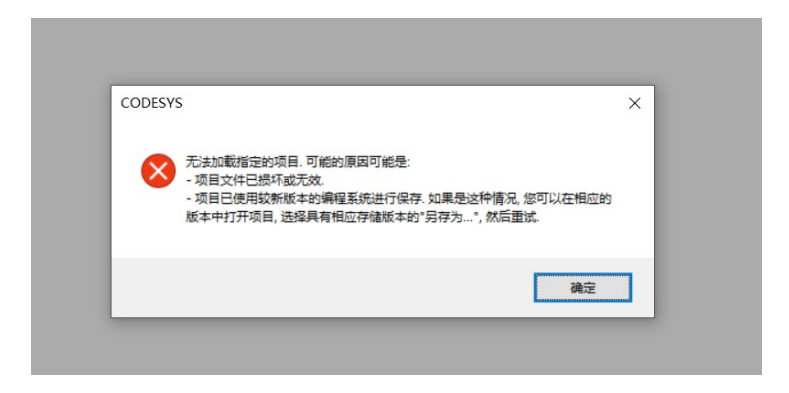

#### <span id="page-3-0"></span>2.2 加密解除

如果要解除工程加密,还是同样路径操作(状态栏找到工程>>工程设置>>安全),在安全中勾选黄色方块的完整性检查,或者红色 方块的无保护,确认保存工程,即取消了工程加密。

注 2.1: 此项取消加密操作前提是知道工程密码,正常打开工程才能这样操作取消加密。如果忘记密码不知道密码,则没有办法 打开,该工程只能作废。

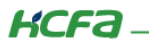

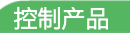

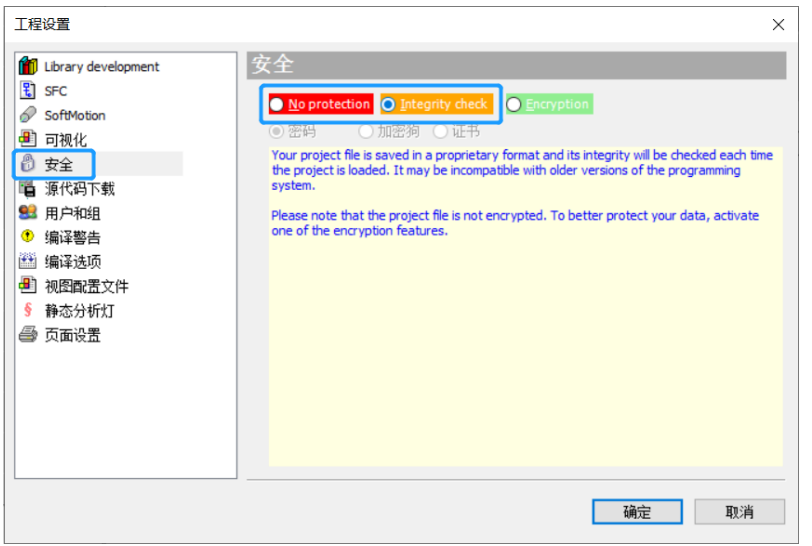

注 2.2: 使用加密工程源代码下载后,再使用源代码上传功能也是需要输入密码正确后才能上传。

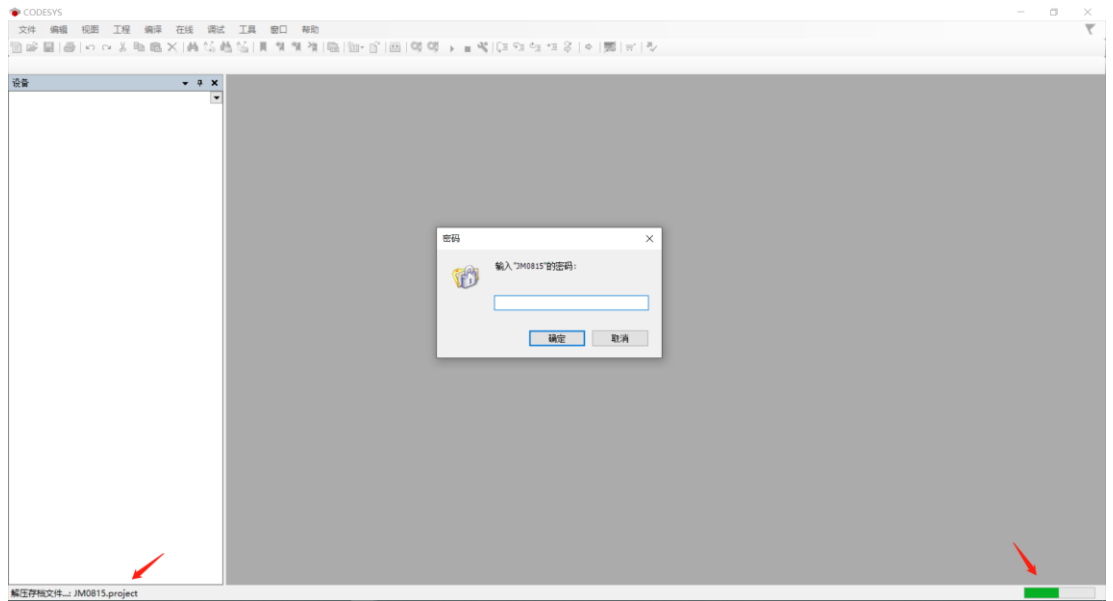

# <span id="page-4-0"></span>3. 设备加密

## <span id="page-4-1"></span>3.1 打开用户和组

首先要扫描到设备连接后,在 Device>>用户和组窗口中,点击上方的刷新按钮,会有弹出显示是否激活用户管理,点击确定则开 启设备加密,取消则不会开启。

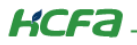

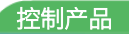

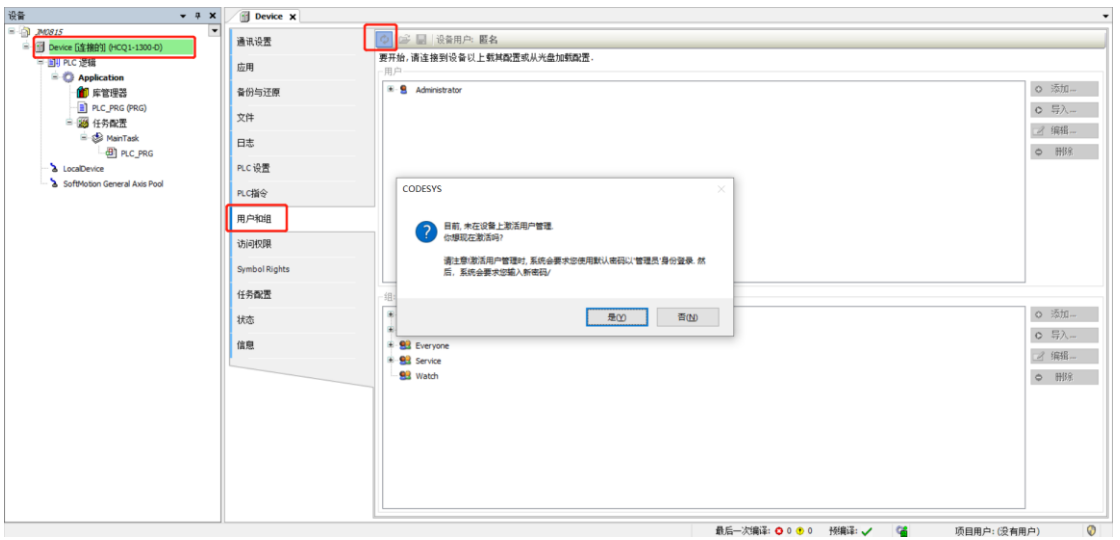

注 3.1: 此功能开启后, 后期想关闭不使用, 对于应用版本小于 3.40.00.01 的 PLC 设备, 只能刷机没有其他方式(可联系相应禾

川人员获取),这是 Codesys 机制决定,在 3.40.00.01 及以上的应用版本中做了相应解决方法。

确认激活后,弹窗要求输入用户名密码。此时的用户名(默认: Administrator) 和密码(默认: Administrator)。

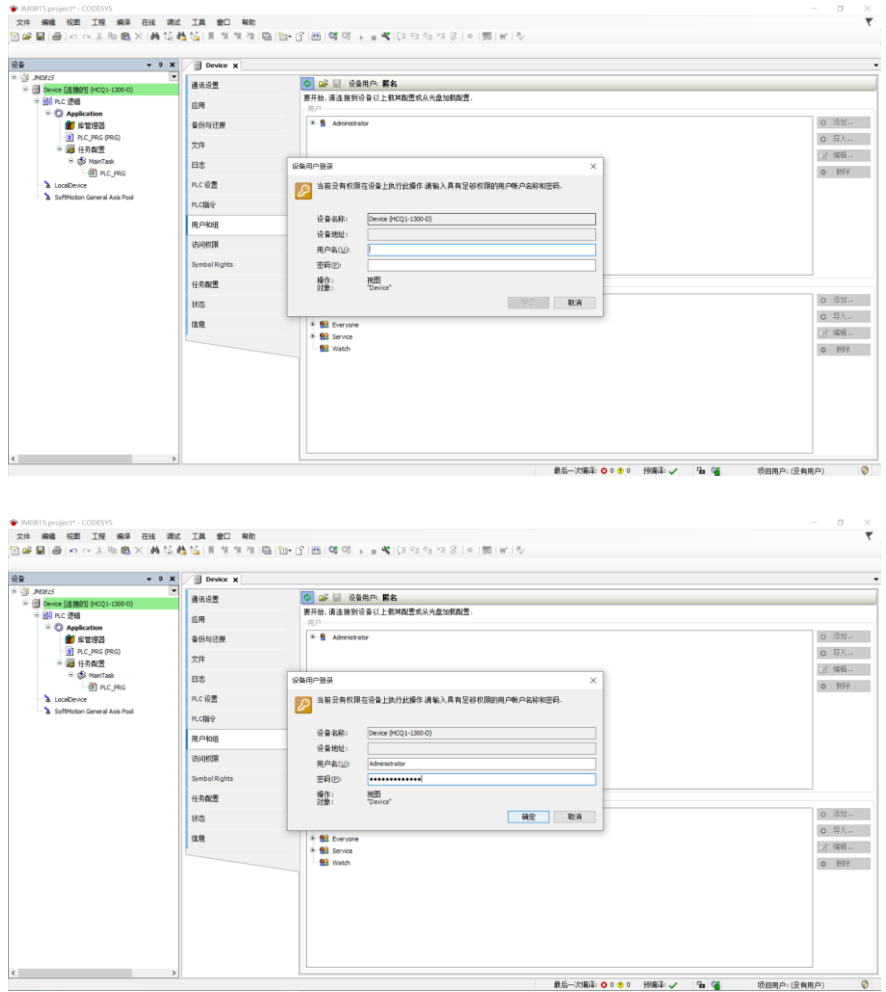

**KCFa** 

## <span id="page-6-0"></span>3.2 修改默认用户密码及用户状态查看

点击确认后, 跳出窗口要求输入密码。这里输入的密码是修改默认用户名(Administrator)的密码, 这是 Codesys 设定的安全机制, 要求用户在第一次登录 Administrator 账户后更改默认密码。这里输入的密码,就是以后登录 Administrator 账户的密码。此处举例密

码设置为:QAZ123。

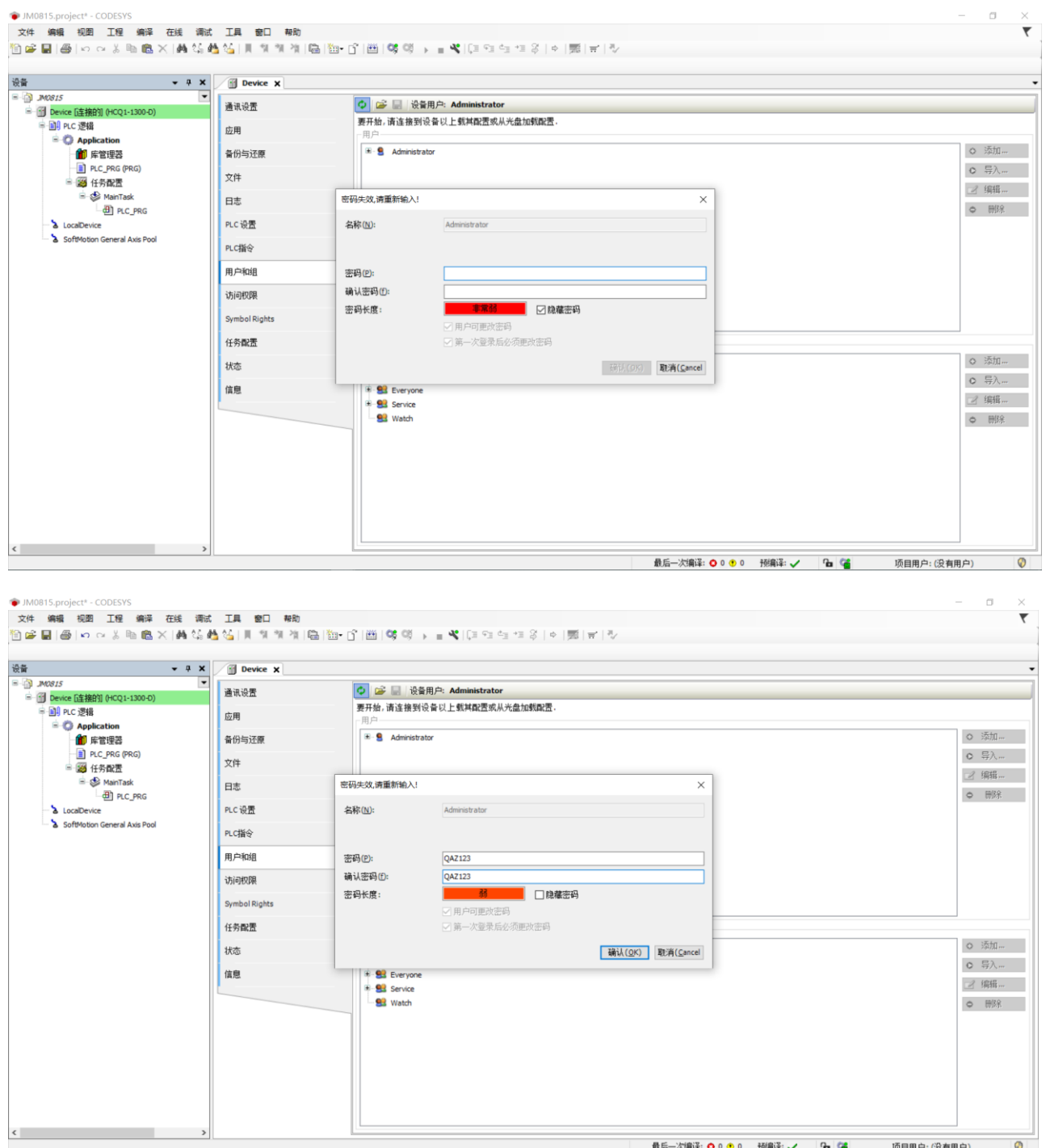

点击确认后,我们的默认 Administrator 账户,就已经可用了。可以通过在状态栏>>在线>>安全,出现如图方框 1 部分表示当前

程序已有账户登录(此状态只能表示 Codesys 软件这边有用户登录),并且通过图中方框 2 位置查看,当前登录的用户名。

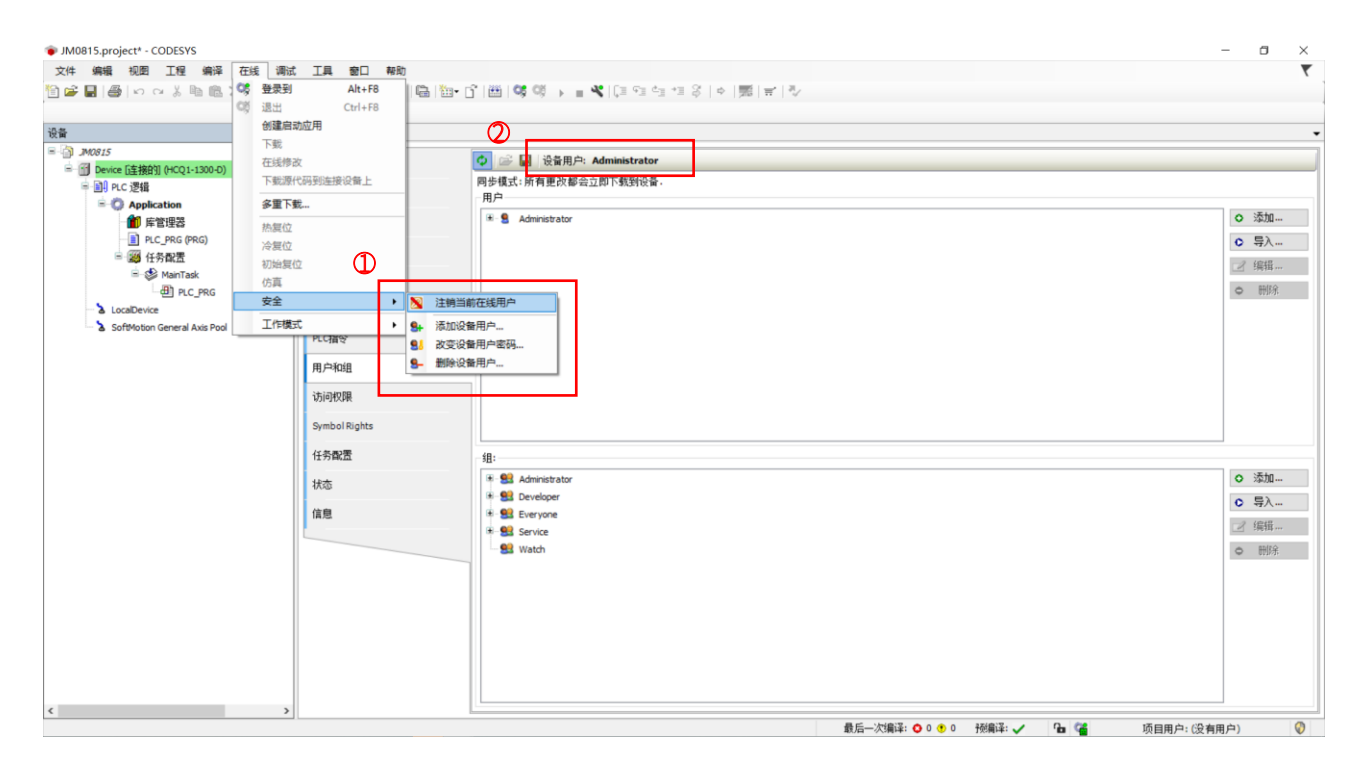

或者可以选择登录,在左下角如图所示位置,会显示当前登录的用户名,此状态只有登录以后才会显示,可以理解为反映的是

PLC 中登录的用户。

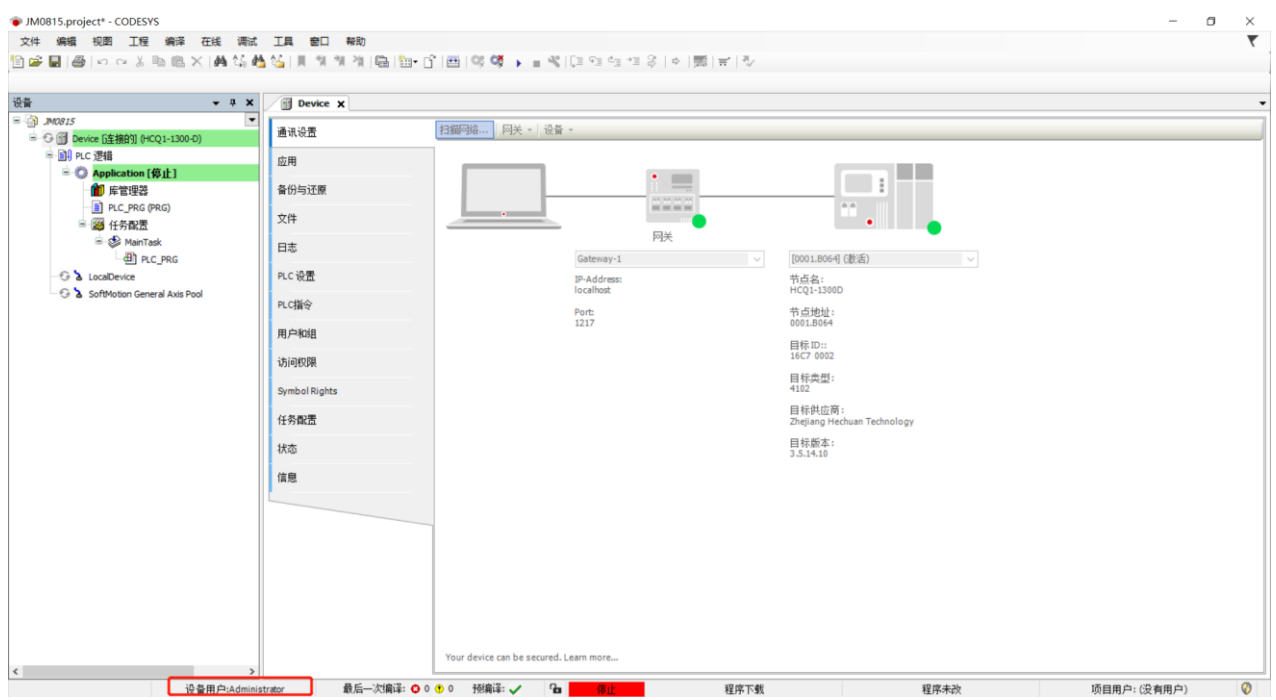

注 3.2:上面我们讲述了两种查看的方式,方式一是通过状态栏在线安全里面,还有一种是登录后左下角的设备用户显示。因此 在遇到,我们拿到的是一个新的 PLC,但选择登录时显示要输入账户名密码时,可以通过状态栏在线>>安全看一下是不是还有用户在

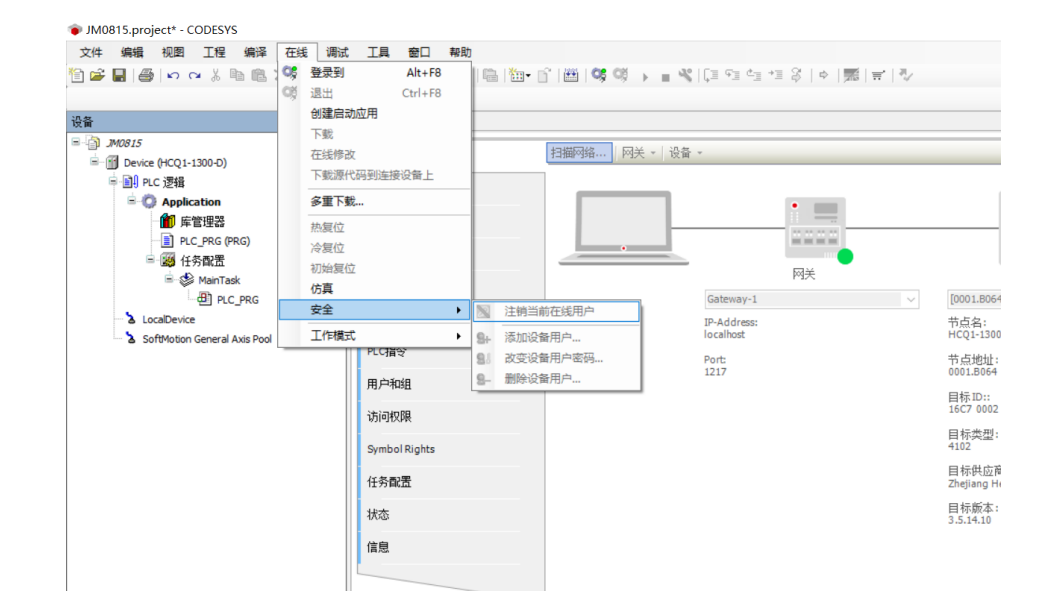

登录,如果有,选择注销当前在线用户即可。没有用户在登录时,安全里面为灰色,无法操作。

#### <span id="page-8-0"></span>3.3 用户、组的创建

**KCFA** 

成功修改 Administrator 用户密码后,只要 Codesys 软件中没有用户登录,扫描到设备点击连接时,都会跳出弹窗需要我们输入 用户名、密码。成功登录后,就可以在 Device 中,用户和组中增加用户、修改用户权限。用户: 创建的账户名;组: 每个组有不同的 权限,其中 Administrator 组的权限最高,同一个用户可以被分配在不同的组里面。

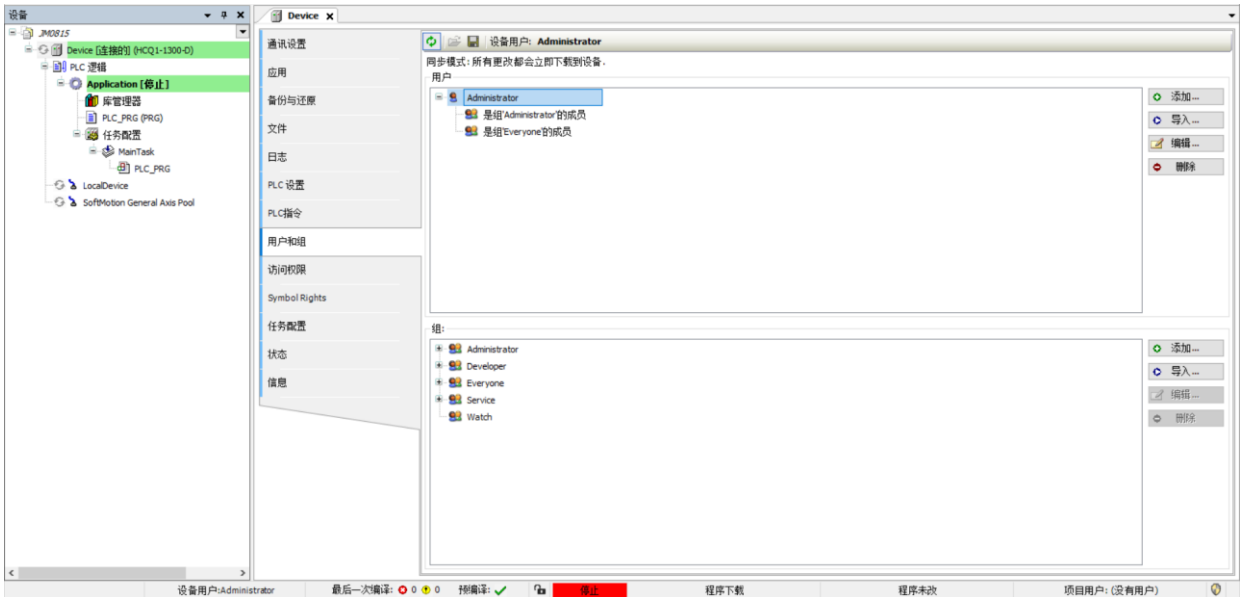

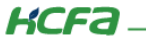

点击添加按钮,会弹出入下弹窗。依次填写账号的用户、选择权限组、密码、隐藏密码(默认是勾选状态,输入密码时无法查看 密码,此处用于演示就取消了勾选)。这里用于演示,创建一个用户(Q1)、选择权限组(默认 Administrator 组)、密码(QAZ123)的账户。

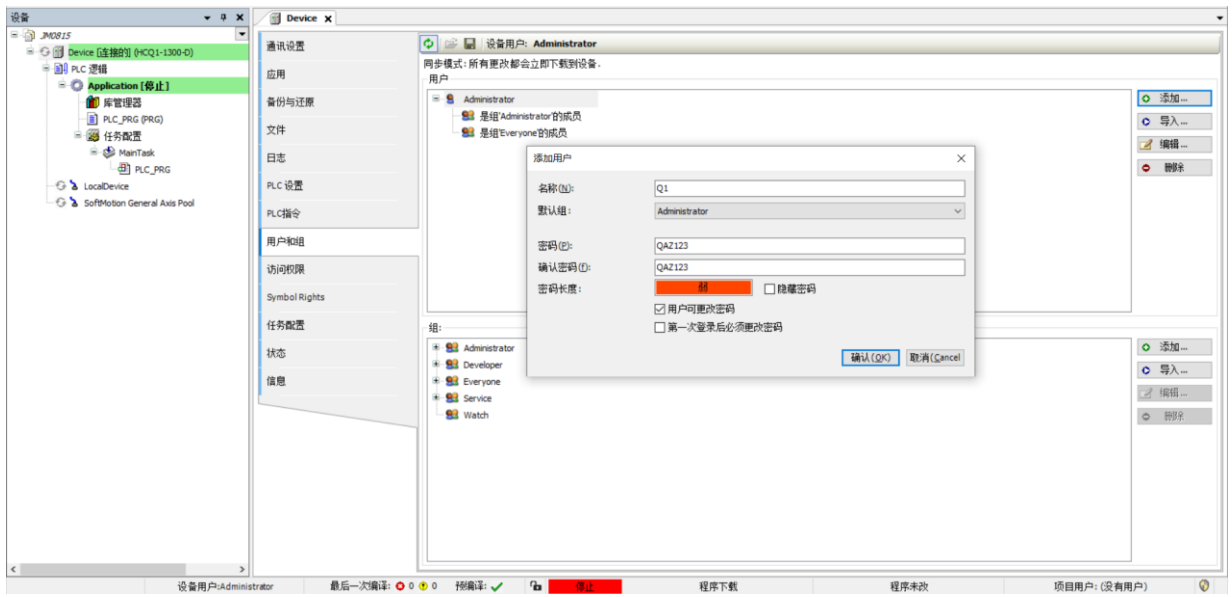

点击确认后,用户 Q1 就创建成功了,如下图所示。

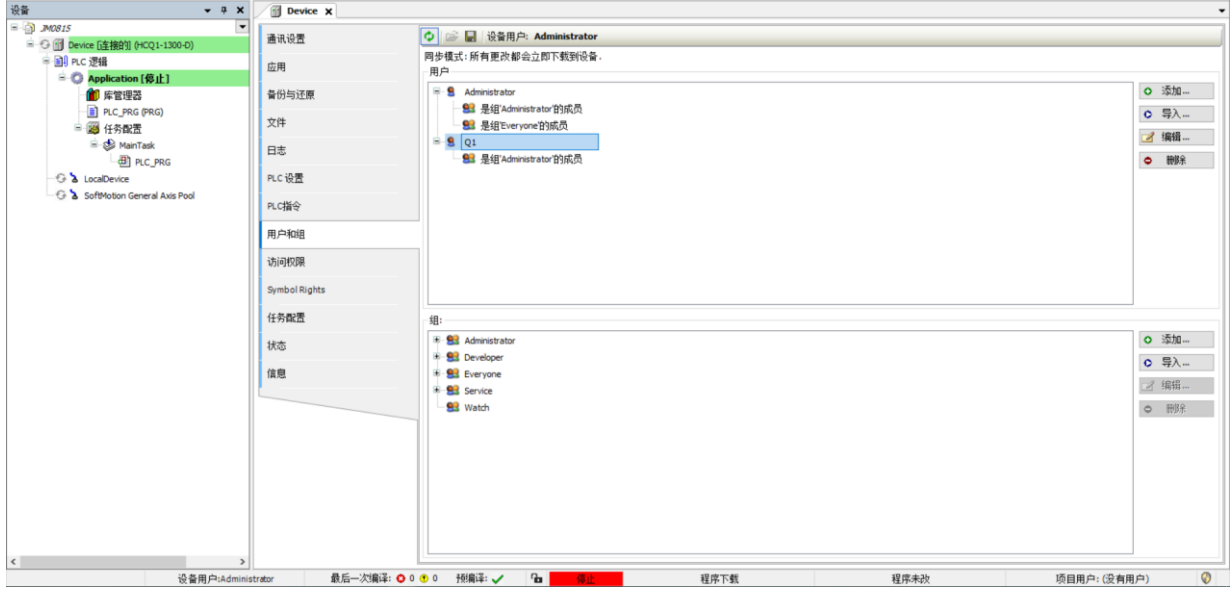

注 3.3: 选中用户,点击编辑可以对用户的密码进行修改。

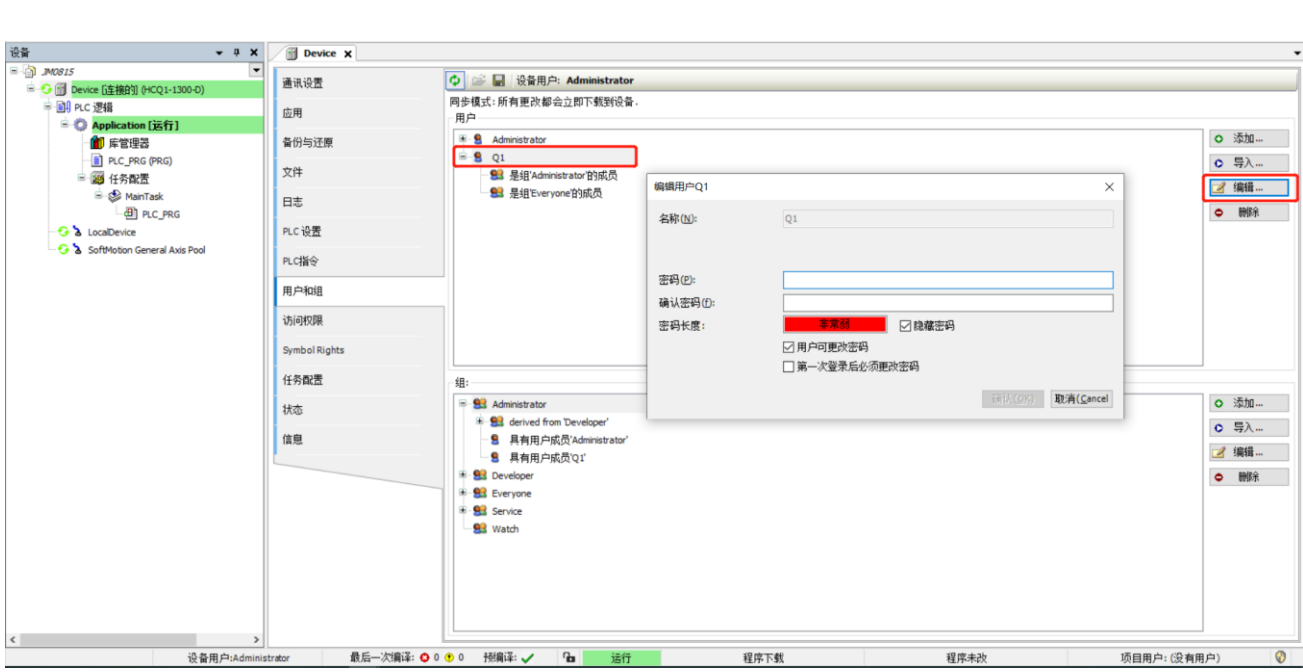

选中一个组,点击编辑可以对组中的成员进行管理,通过勾选的方式,添加或移除。比如将用户 Q1 移除 Administrator 组只需要

取消勾选用户 Q1 即可解除权限。

KCFa

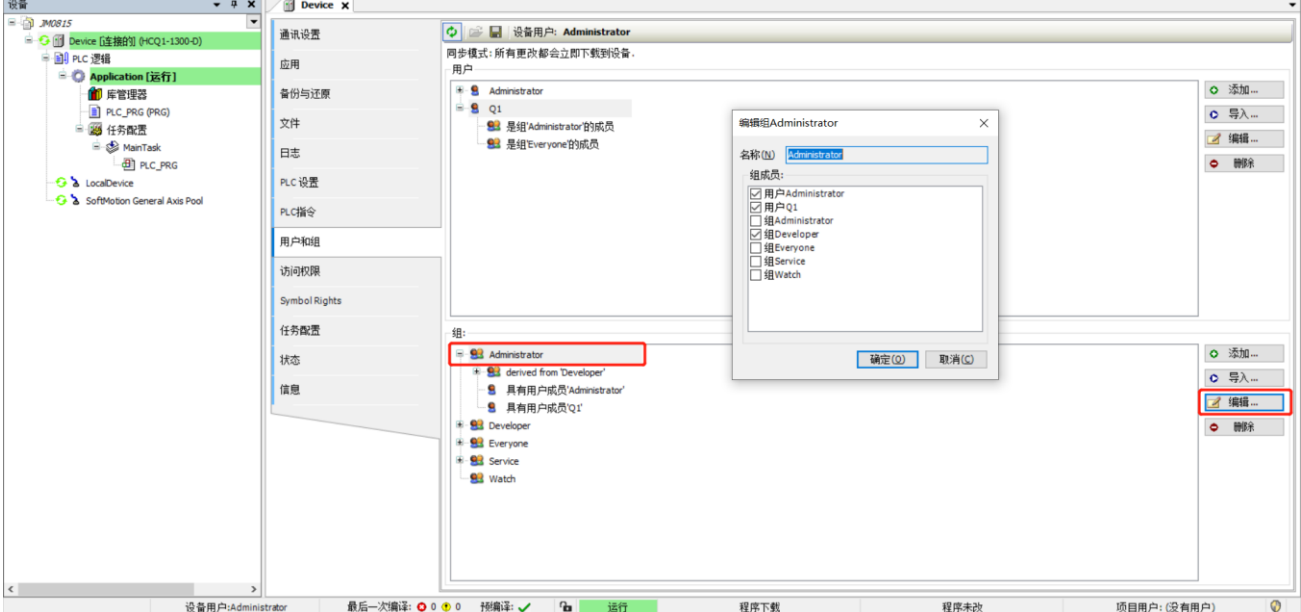

控制产品

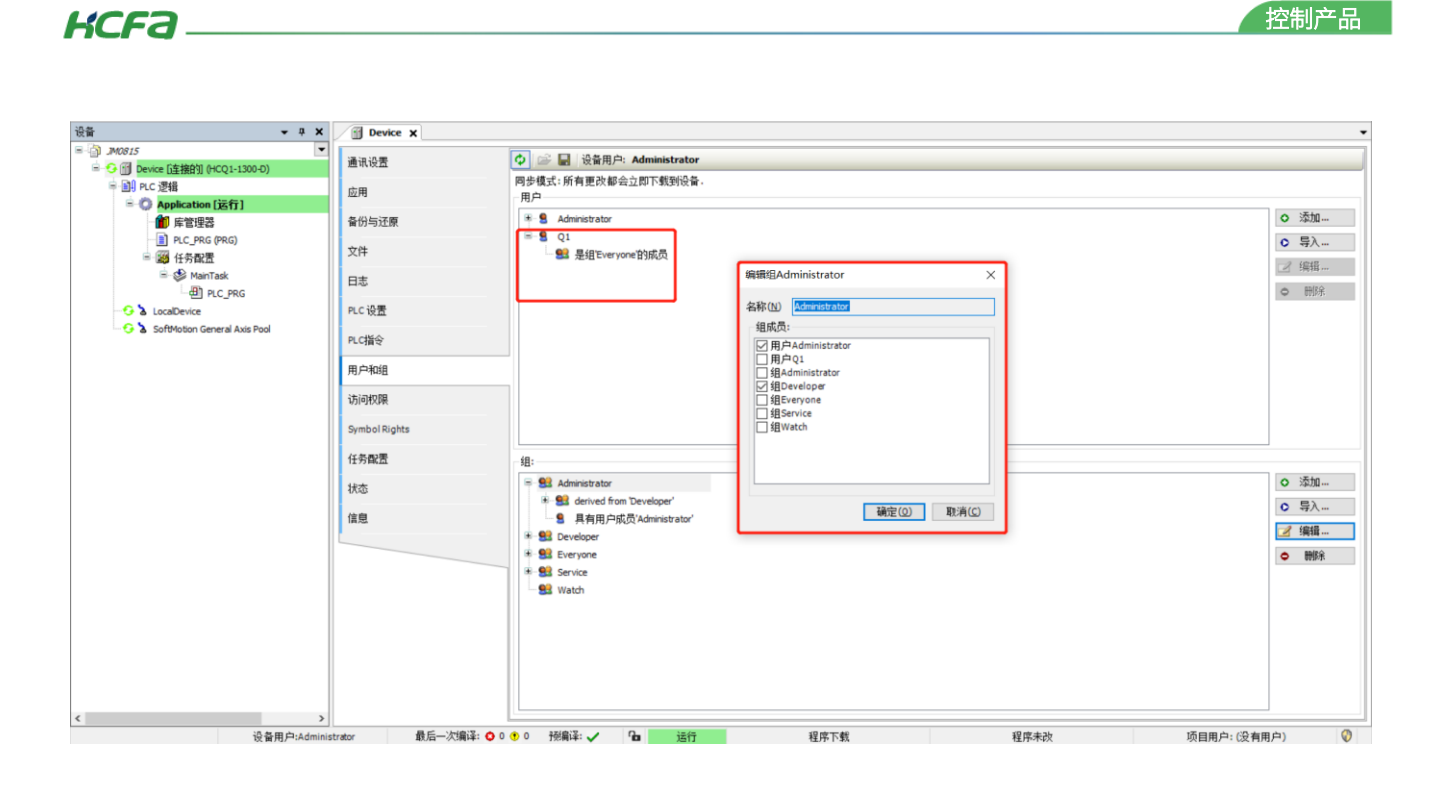

注 3.4: 在使用源程序下载功能时,需要用户登录操作。当上载时同样也需要登录用户,并且如果下载时使用的是高权限用户下

载的,上载时登录低权限用户就算是密码正确登录,也不能上载程序。只有正确输入相应用户,才能成功上载程序。

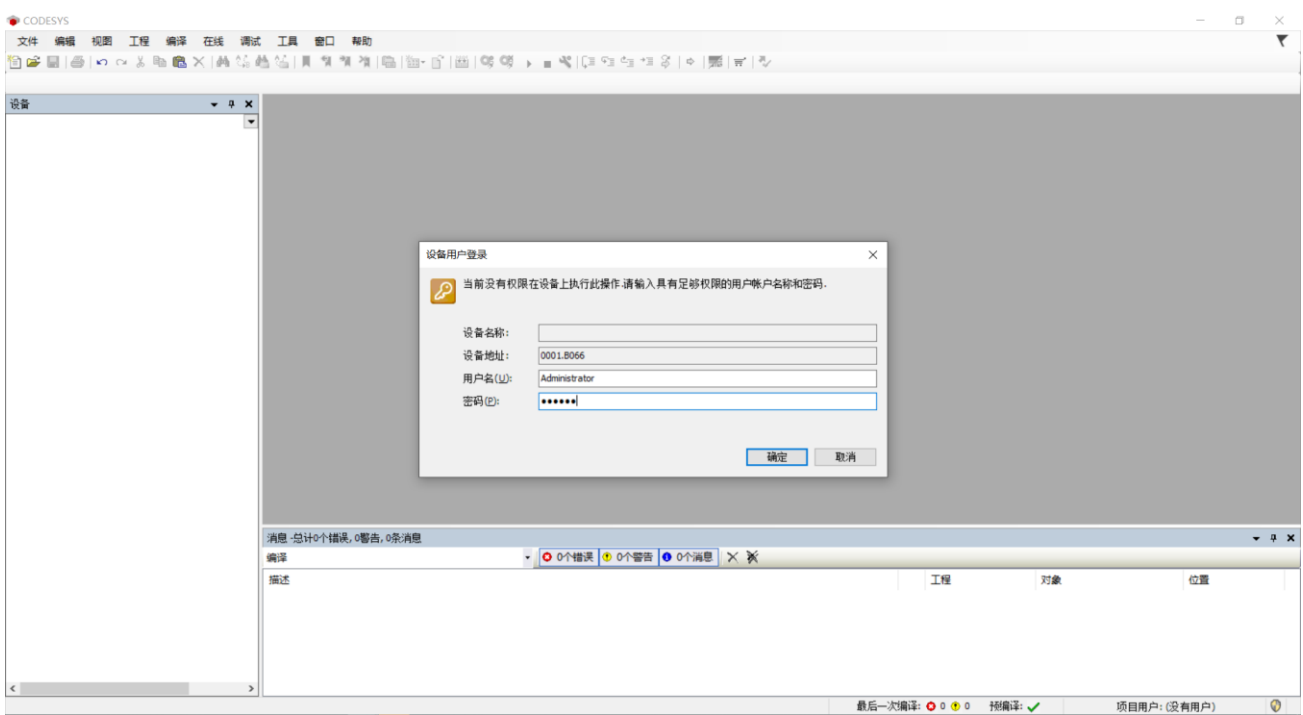

#### <span id="page-12-0"></span>3.4 加密解除

关闭设备加密,先通过通讯设置扫描到设备后,在 Device>>PLC 指令窗口中,点击左下角三点选择弹窗中的'delpasswd'指令, 点击插入后,会出现在输入框里面,按回车键即可。

窗口显示: password delete done,Please restart the PLC!表示清除成功; password delete fail!表示清除失败。清除成功,断电 重启一下即可;清除失败,排查是否操作步骤有问题。

注 3.5:使用此操作的应用版本要求查看注 3.1 描述,此外使用设备加密账户清除指令前提是需要有用户能正常登录,如果没办 法登录则没办法使用。只能采取和应用版本小于 3.40.00.01 版本设备一样的重新刷机操作。

注 3.6: 在成功使用清除指令后,再次上电发现扫描时还是出现要求登录账户的情况,通过状态栏>>在线>>安全,中查看是否已 经没有账户在线,如果还有用处于登录状态,点击注销当前在线用户,再次尝试扫描连接设备,此时应该可以直接连接 PLC。

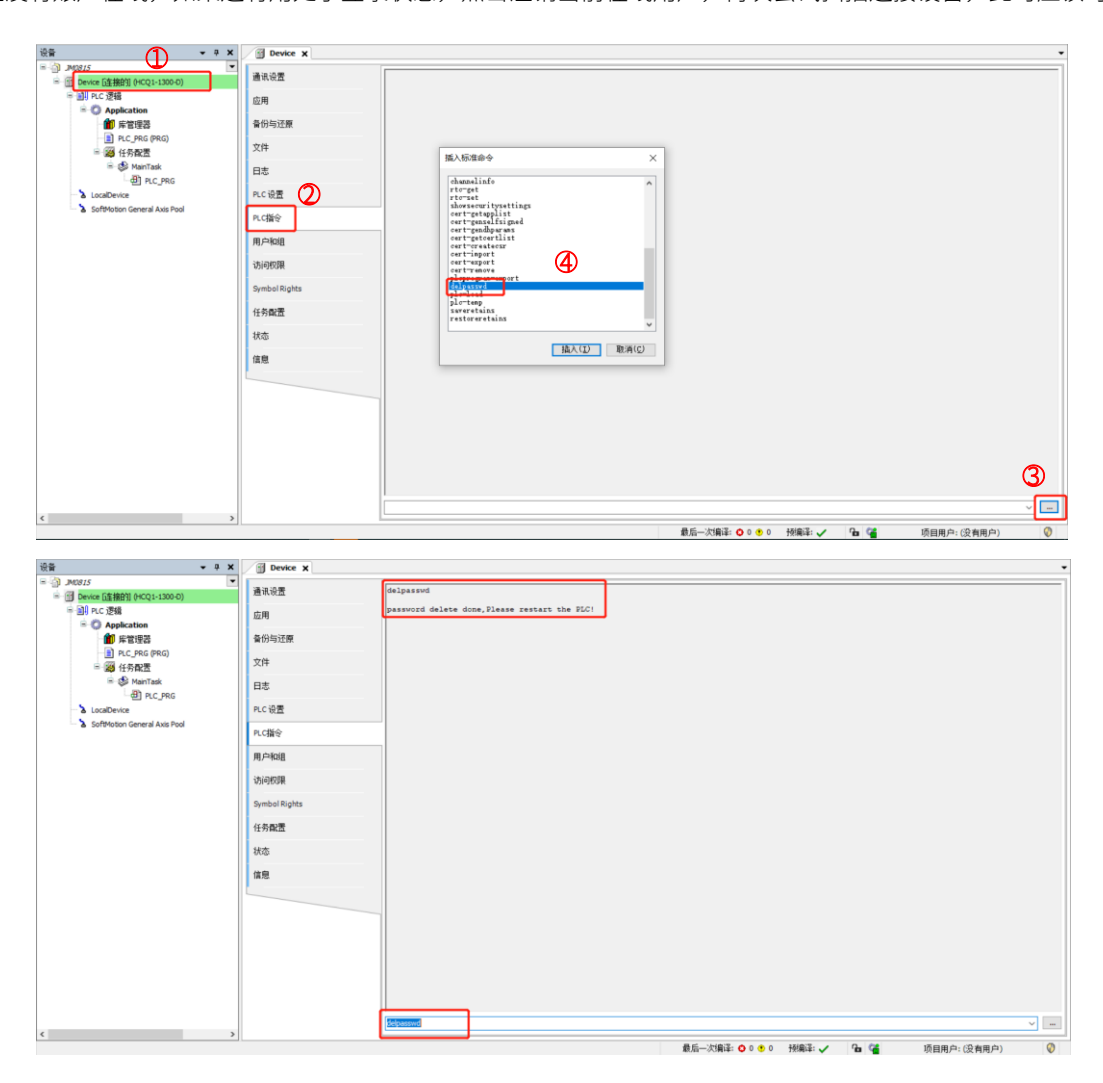

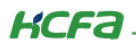

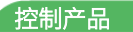

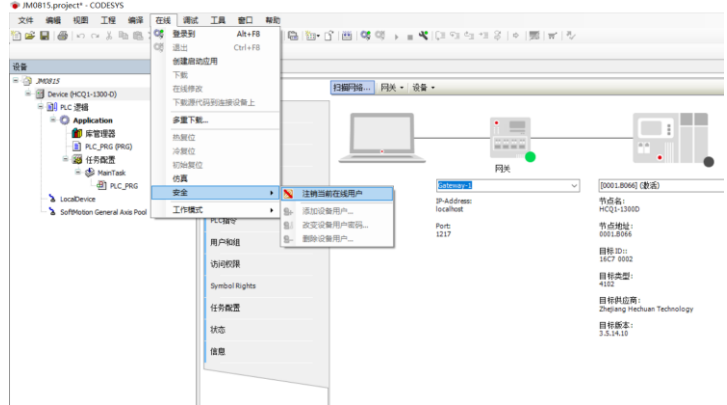

## <span id="page-13-0"></span>4. 程序加密

程序加密使用操作有点繁琐,建议先按照步骤操作,理解其中逻辑后再根据情况使用。本次说明顺序会先说明创建账户,再说明

如何使用给程序操作。

## <span id="page-13-1"></span>4.1 打开用户和组

通过状态栏>>工程>>工程设置,在工程设置弹窗中选择用户和组,点击添加。

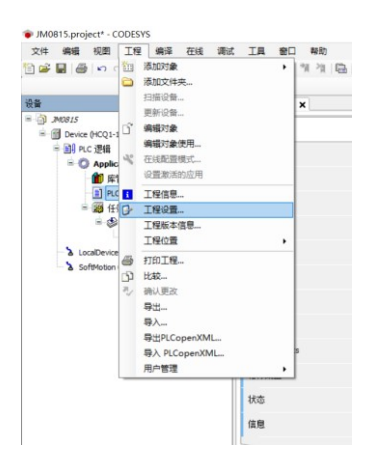

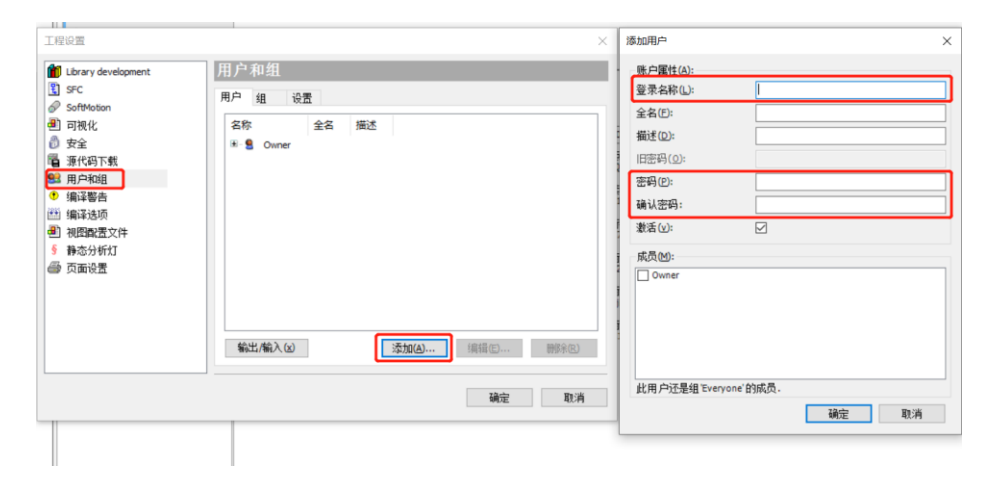

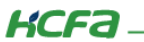

控制产品

#### <span id="page-14-0"></span>4.2 创建用户

在弹窗中填入登录名称、密码即可,此处举例:登录名称(Q1)、密码(QAZ123)。点击确定后会跳出弹窗要求登录账户,用户名

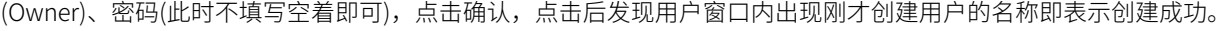

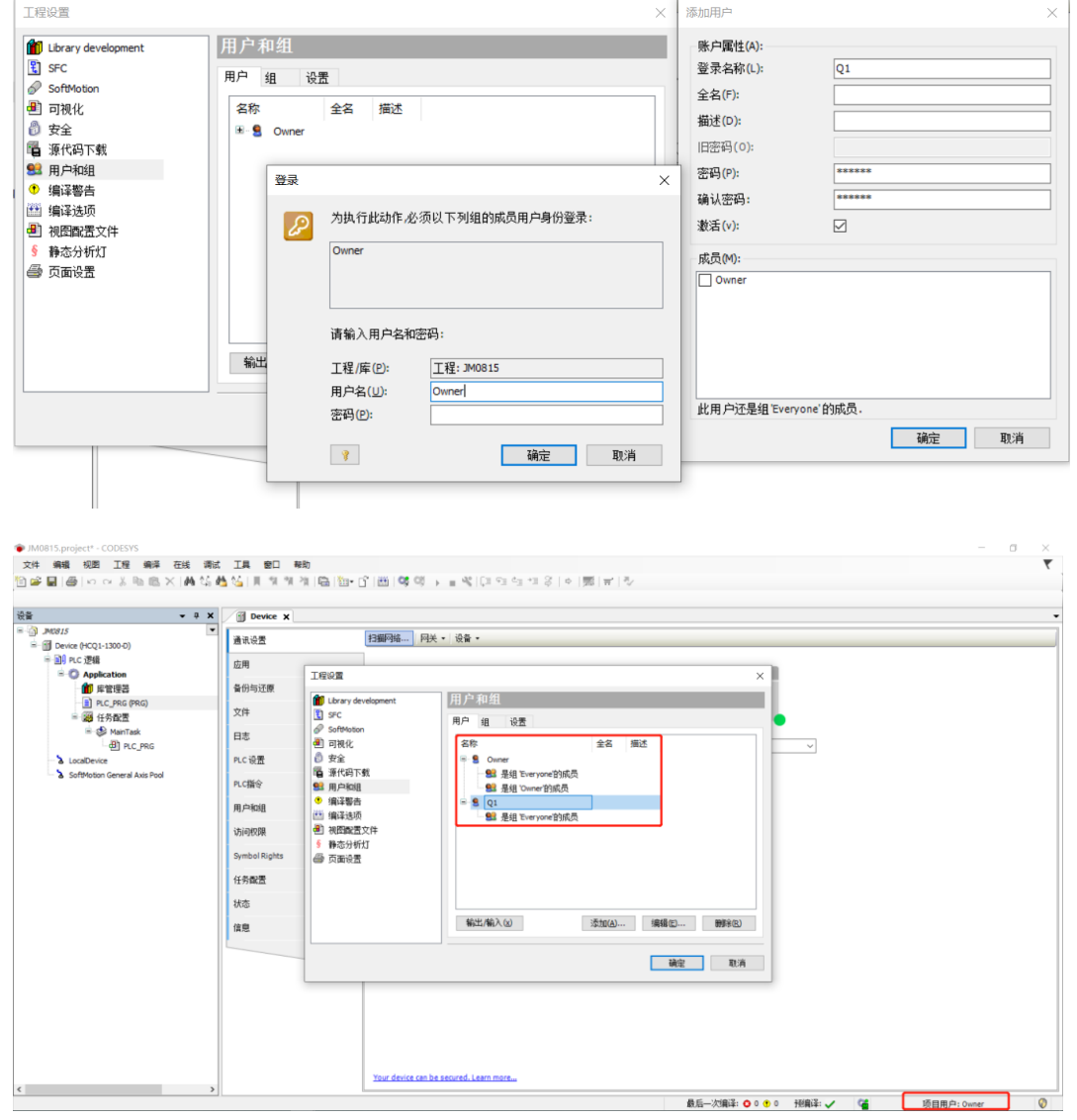

注 4.1: 默认账户 Owner 为最高权限用户, 但是默认密码为空。建议在使用后进行修改。后续步骤会有说明如何修改。

注 4.2: 软件界面右下角项目用户会显示当前正在登录的用户。此处要与第二种加密中的设备用户显示区分开,设备用户只有登 录 PLC 后才会显示,并且显示位置是在左下角位置。与 [3.设备加密中](#page-4-0)的设备用户显示位置不一样的, 如下图红蓝标注所示。在遇到问 题时,也可以留意这两个位置显示的用户名作为排查点。

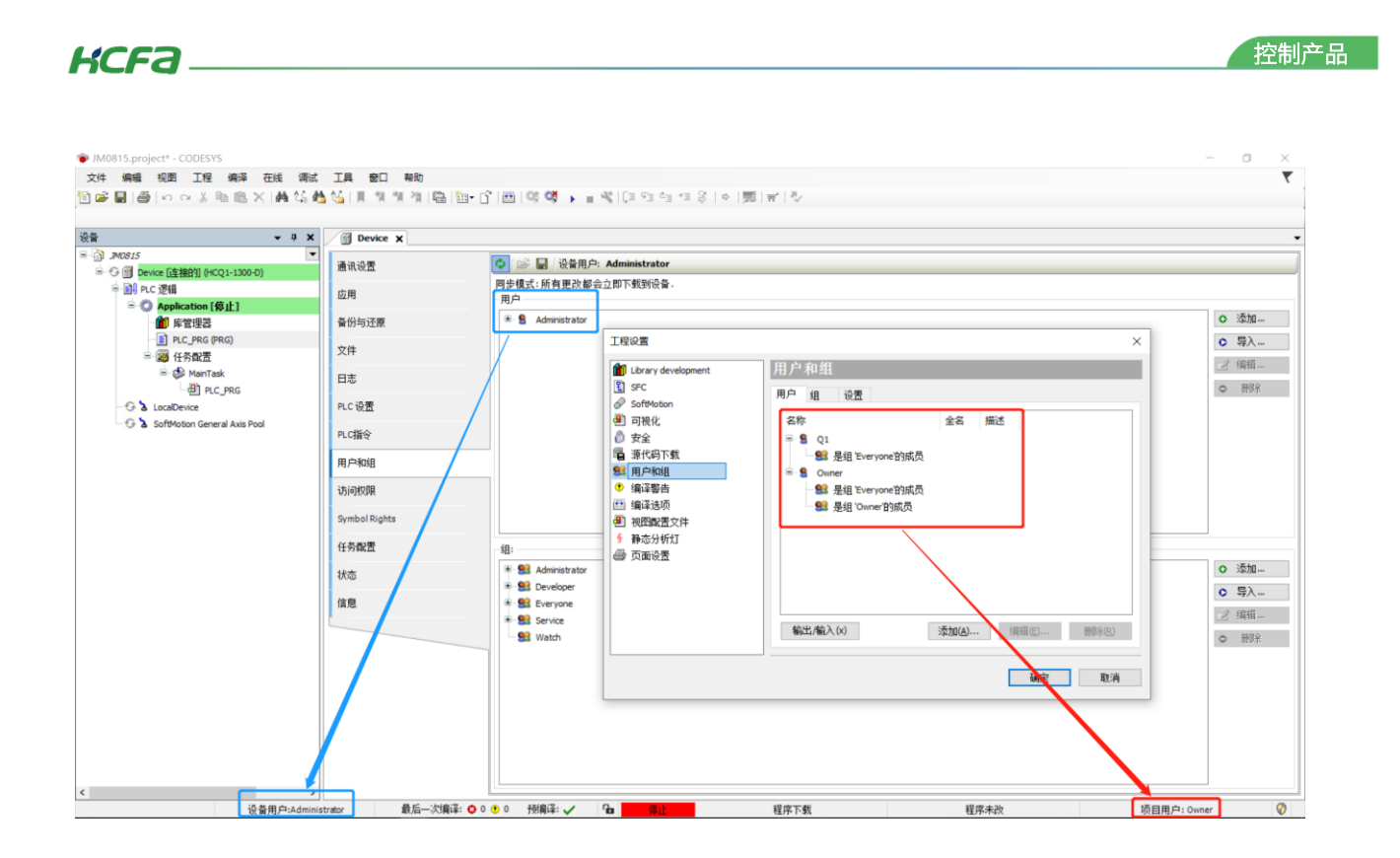

注 4.3: 在用户界面点击用户,点击编辑界面,可以在弹出窗口界面修改密码,前提是已经有用户处于登录状态,否则修改确定

后会要求登录一个用户,否则无法修改成功。

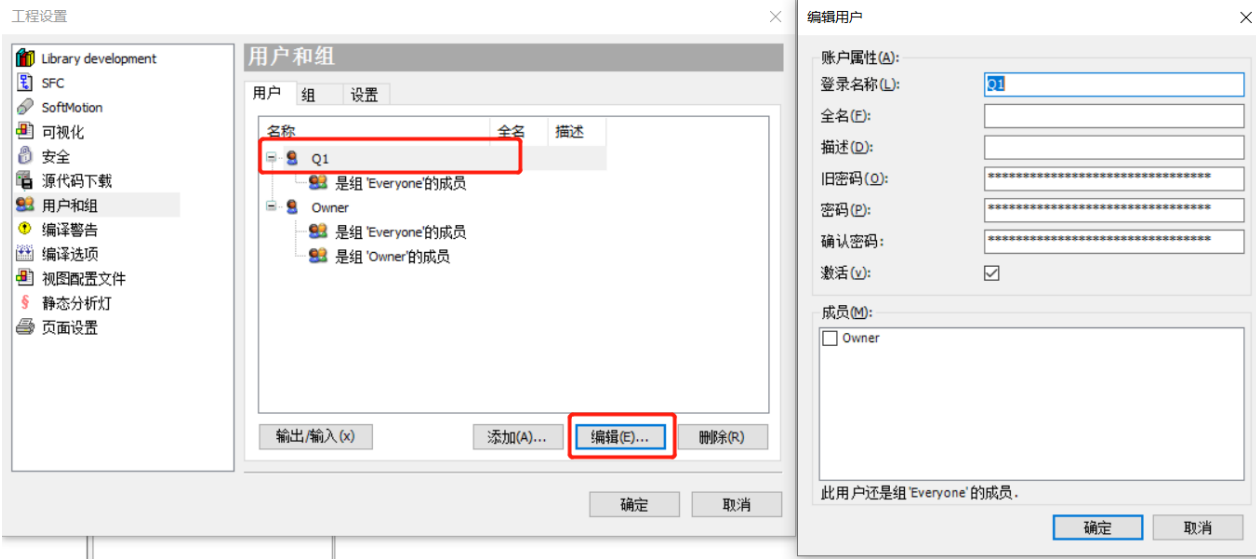

注 4.4: 组代表着不同的操作权限, Owner 组拥有最高操作权限, 在没有用户登录时享有的是 Everyone 组的权限, 程序加密的 实质也就是通过给不同组附加不同的执行权限,从而组下面的用户拥有不同的权限。如果一个用户同时属于多个组成员,该用户所在 最高执行权限的组就是该用户所能拥有的最高权限,并且高执行权限组拥有绝对执行权限。

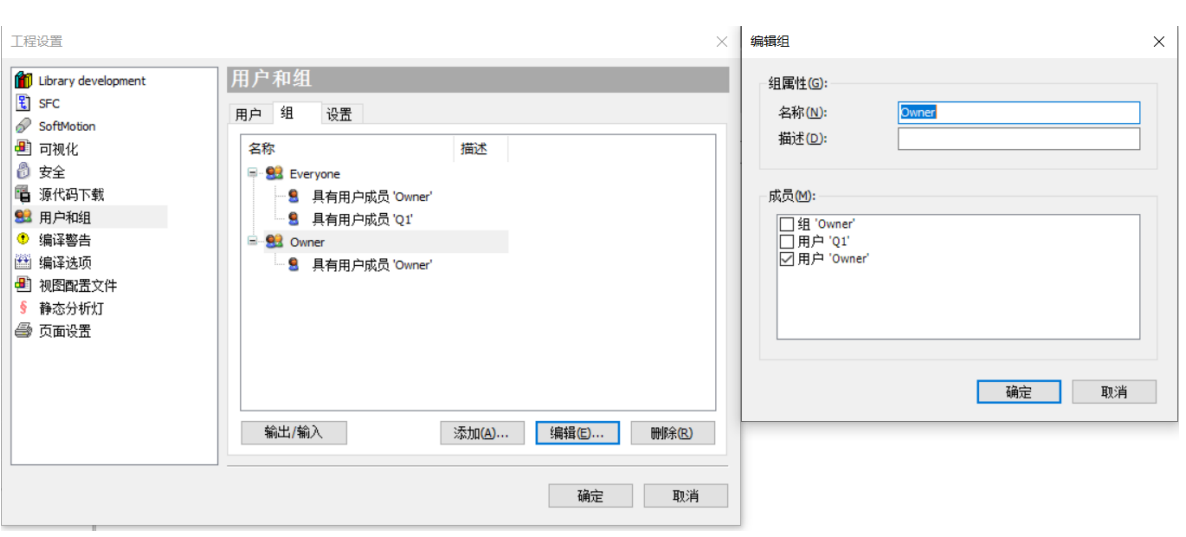

注 4.5: 在组界面,点击添加就是创建一个组,可以通过勾选用户,选择哪些用户属于本组。同理,通过点击想要设置的组再点

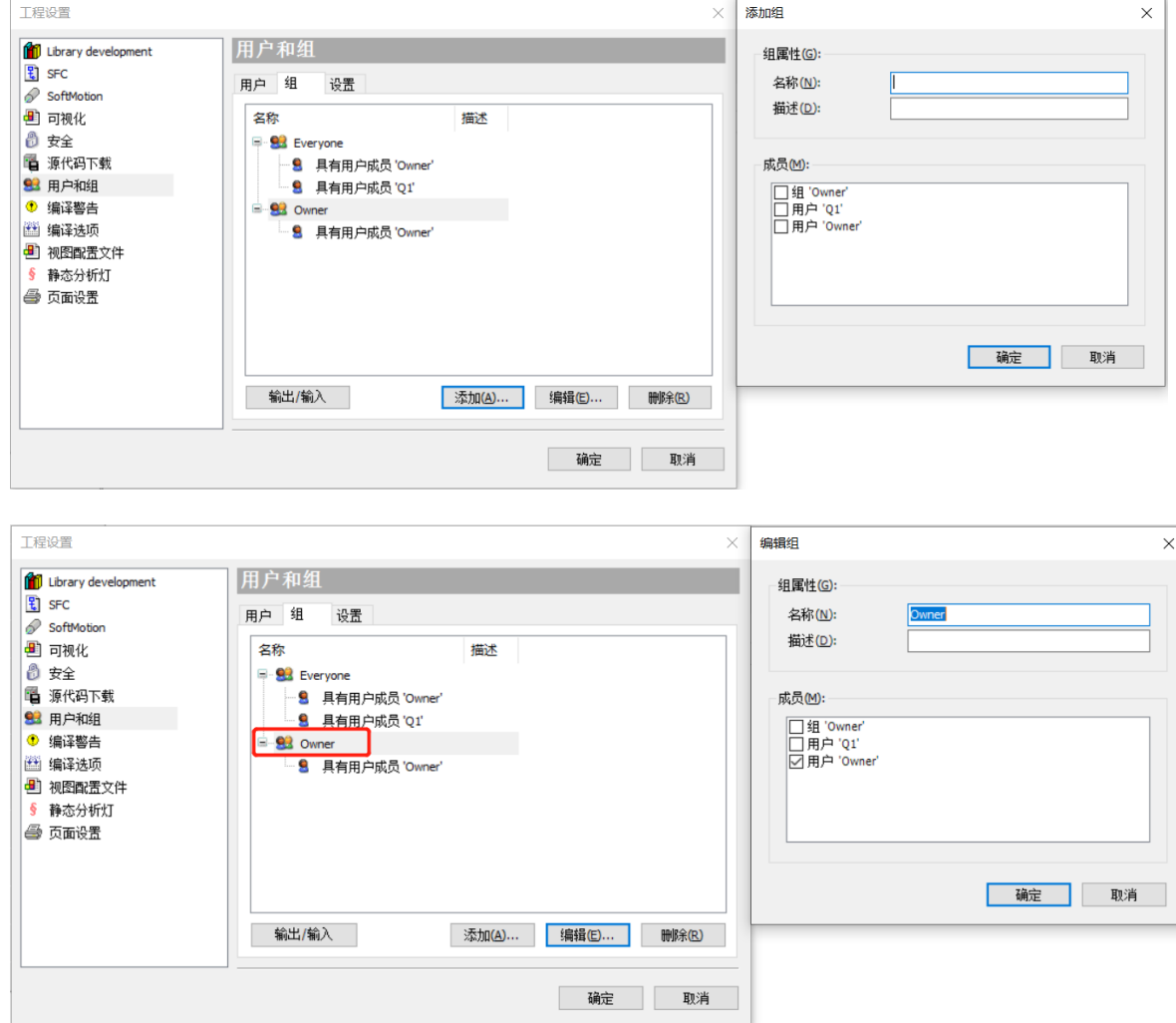

击编辑,可以修改该组下面拥有哪些用户。

KCFa

控制产品

KCFa.

注 4.6: 可以在设置界面, 设置用户登录后的在线时长。因为用户登录后, 会按照设置时间内在线, 用户退出后, 对设有权限的

程序就没办执行相应设置的操作(此操作包括对加密程序进行修改、打开、删除等),操作的限制后面还会讲到。

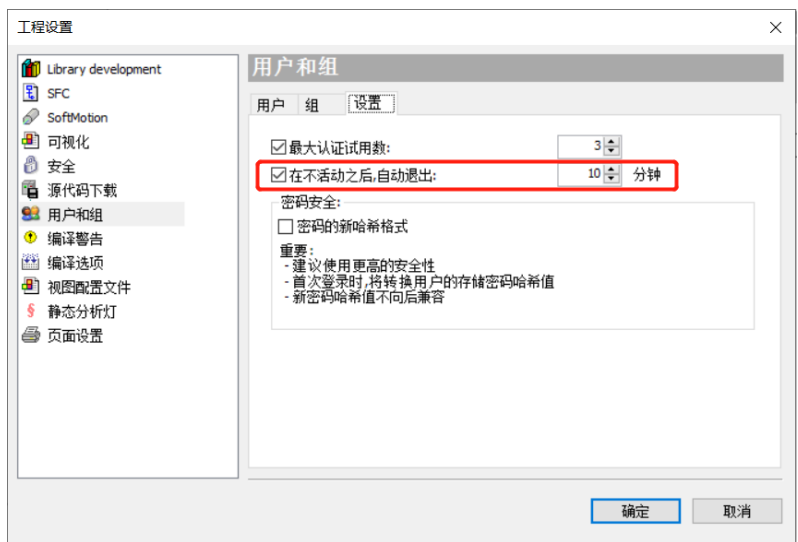

## <span id="page-17-0"></span>4.3 用户、组的使用

通过 [4.2](#page-14-0) 创建用户创建用户我们可以再创建一个账户,现在就是总的有三个账户。账户一:用户名(Owner)、密码(没有设置过默 认为空)、权限(拥有最高权限 Owner 组和 Everyone 组);账户二:用户名(Q1)、密码(QAZ123)、权限(拥有一般权限 Everyone 组);账 户三:用户名(Q2)、密码(QAZ123)、权限(拥有一般权限 Everyone 组)。

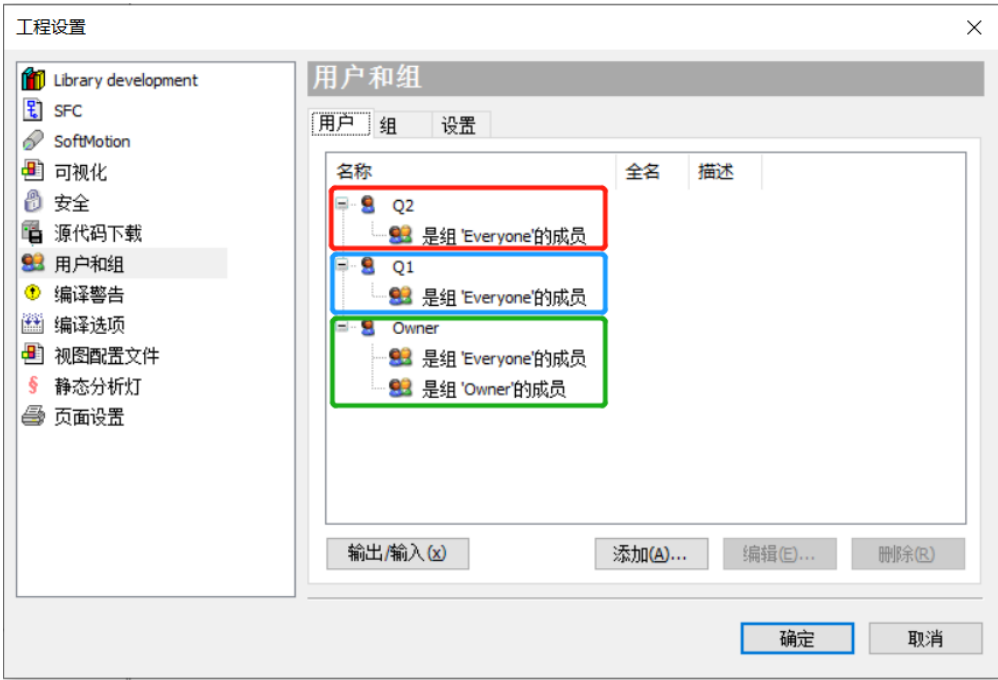

对于用户权限的使用,结合2 4.3 不难理解。当我们想要对一个用户进行编辑时,必须有一个同权限甚至是高权限的用户登录, 才能对该用户进行修改。当前最高权限组只有 Owner 用户并且密码为空, 为了安全考虑我们要修改用户 Owner 的密码, 就还需要有 一个也拥有最高权限的账户能够支持我们能够修改用户 Owner 的密码。我们可以在组里面将用户 O1 也添加到 Owner 组,这样我们就 拥有了两个高权限的用户,可以通过登录 Q1 来达到修改用户 Owner 密码的目的。

注 4.7: 如果我们不修改默认用户 Owner 的密码,那你设置任何权限设置,任何人只要拿到程序,默认登录默认用户 Owner, 就能修改你的设置。如果只有一个最高权限用户 Owner 是无法自己删除自己。

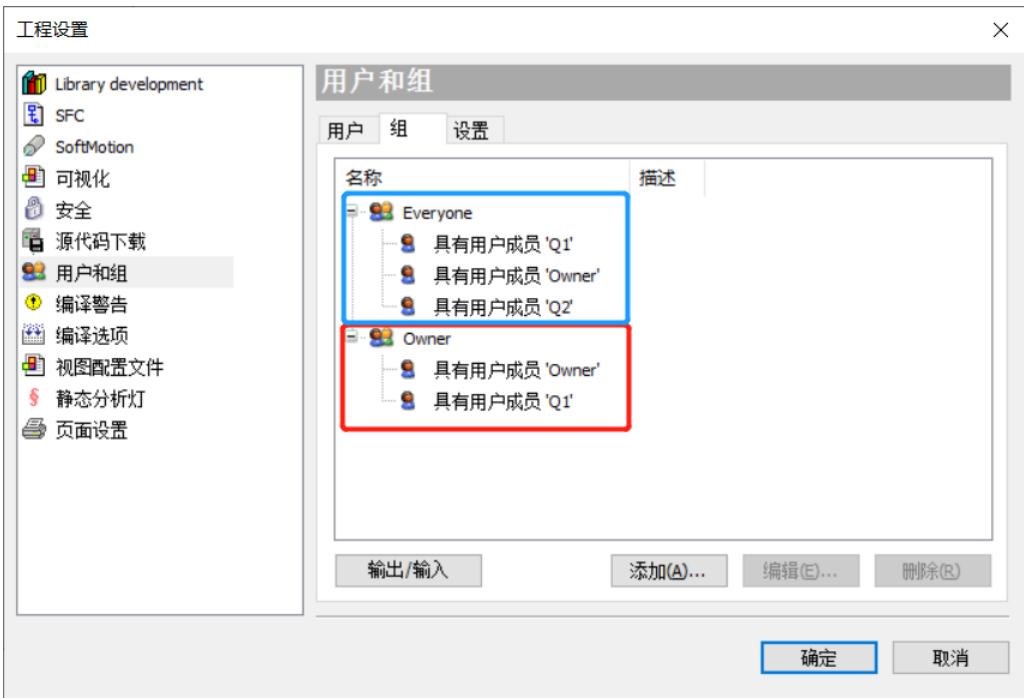

此时我们修改用户 Owner 密码时要求登录一个账户时,就通过登用户 Q1 来修改。修改时会要求填写用户 Owner 的旧密码,初 始密码为空所以直接清空不填写即可。修改后用户名(Owner)、密码(QAZ123)、权限(拥有最高权限 Owner 组和 Everyone 组)。

注 4.8: 密码在填写时是不会有显示密码选项,请务必记住 Owner 组的用户密码。如遗忘暂时没有其他方式删除添加用户带来 的加密效果,设置的用户密码是会跟随程序,即便用其他电脑打开也无法删除用户密码、无法修改其他用户。因此这也是我们将用户 Q1也设置为Owner组用户的用意,防止一个用户出现问题还有另一个用户可以用于登录。加密用户使用逻辑可参考注4.3 和注4.7。

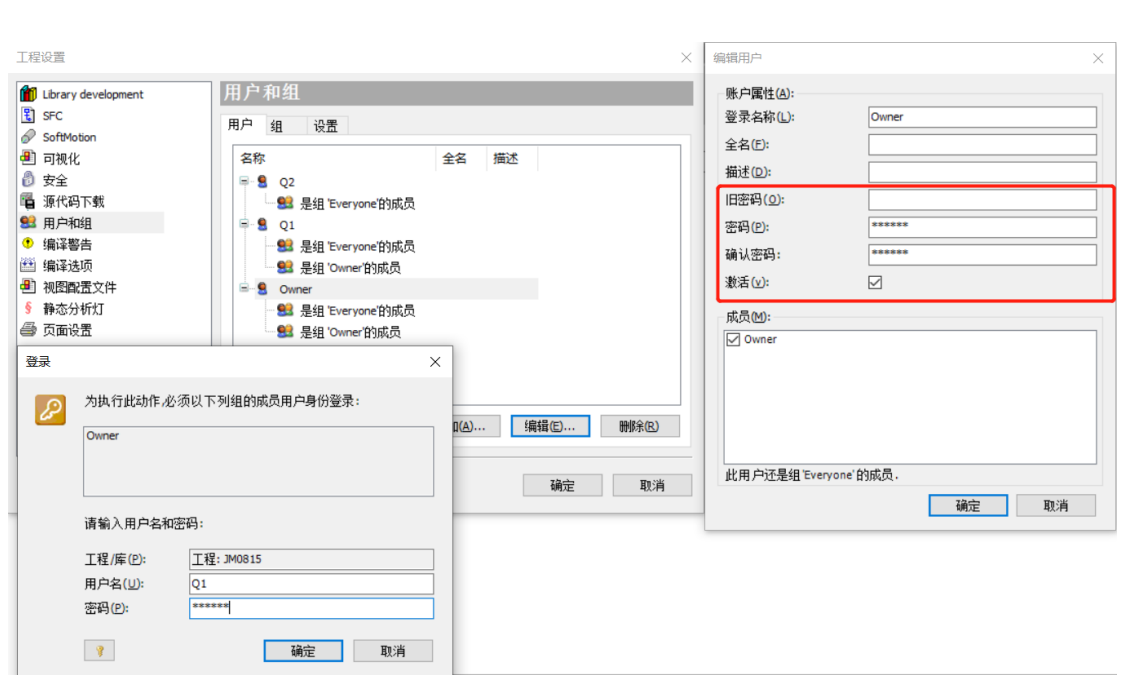

#### <span id="page-19-0"></span>4.4 程序加密设置

**KCFa** 

通过 4.3 用户、组的使用以后我们现在拥有两个高权限账户: 用户 Owner 和用户 Q1, 这两个账户, 我们就不对其设置其他权限

操作,防止出现权限覆盖(可参考注 3.4),所有要设置的权限操作就用用户 Q2 来设置。

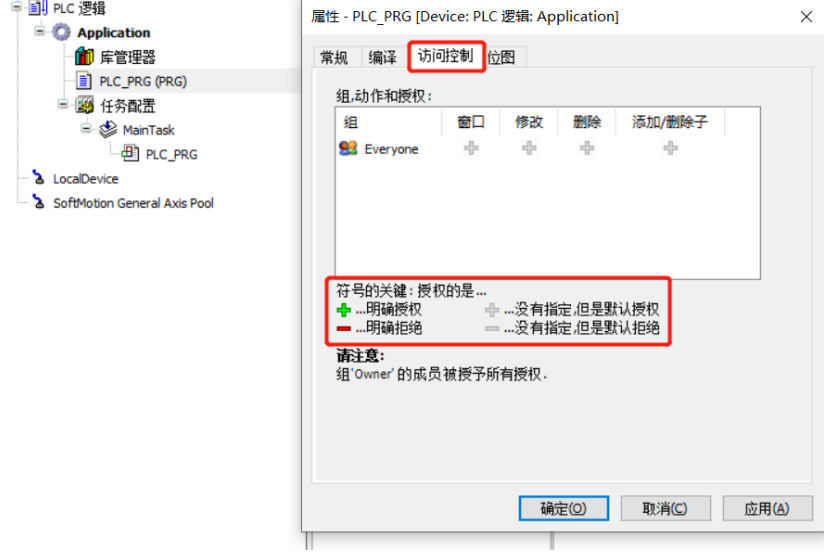

我们对某个程序进行权限附加有两种方式:

<span id="page-19-1"></span>通过程序属性设置: 直接对想要操作的程序或自己封装的功能块右键>>属性, 在属性窗口中点击访问控制。可以看到我们能

控制产品

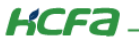

对 Everyone 组进行相应操作的授权(默认是没有指定权限)。举例:设置 Everyone 只能打开 PLC\_PRG 但不能做其他修改、删除、添加 等操作,设置需要在高级权限用户登录下修改,若没有登录,修改后系统会弹出登录窗口登录。修改完后点击应用后在点击确认。

注 4.9: 可以看出附加权限操作对象是组,而不是具体的某个用户。因此只要对组进行权限修改,该组内的所有成员都将一致被 改变。因为 Owner 组拥有权限不可修改并且最高,Owner 组下的所有成员也都是最高权限。

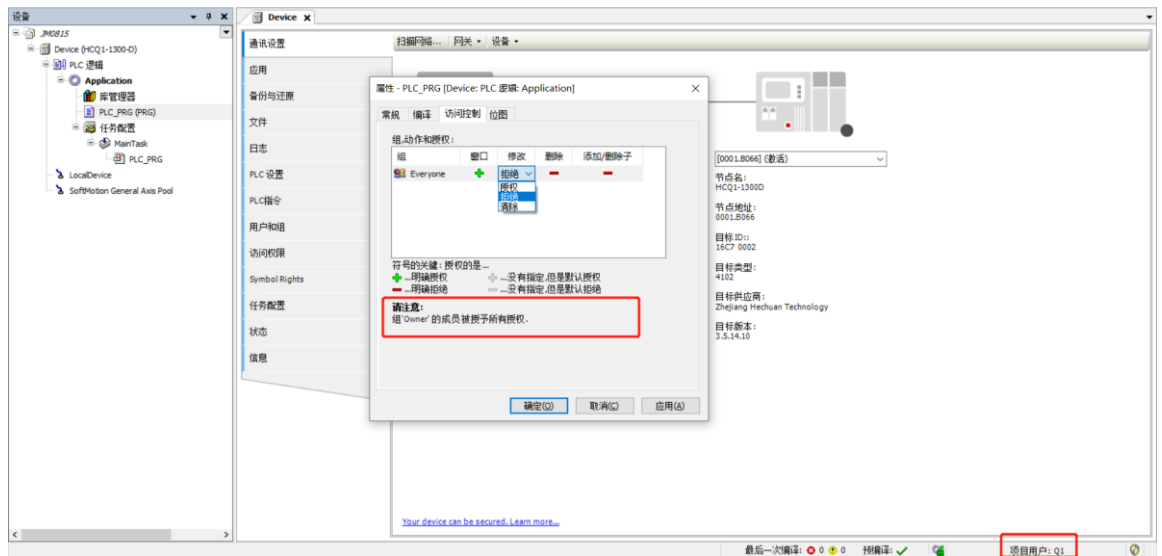

验证时,注意右下角显示的当前用户是否是当前测试账户,防止登录的是高权限用户。退出项目用户登录,可在状态栏>>工程>>

用户管理,点击用户退出即可,右下角项目用户也将会显示为没有用户。

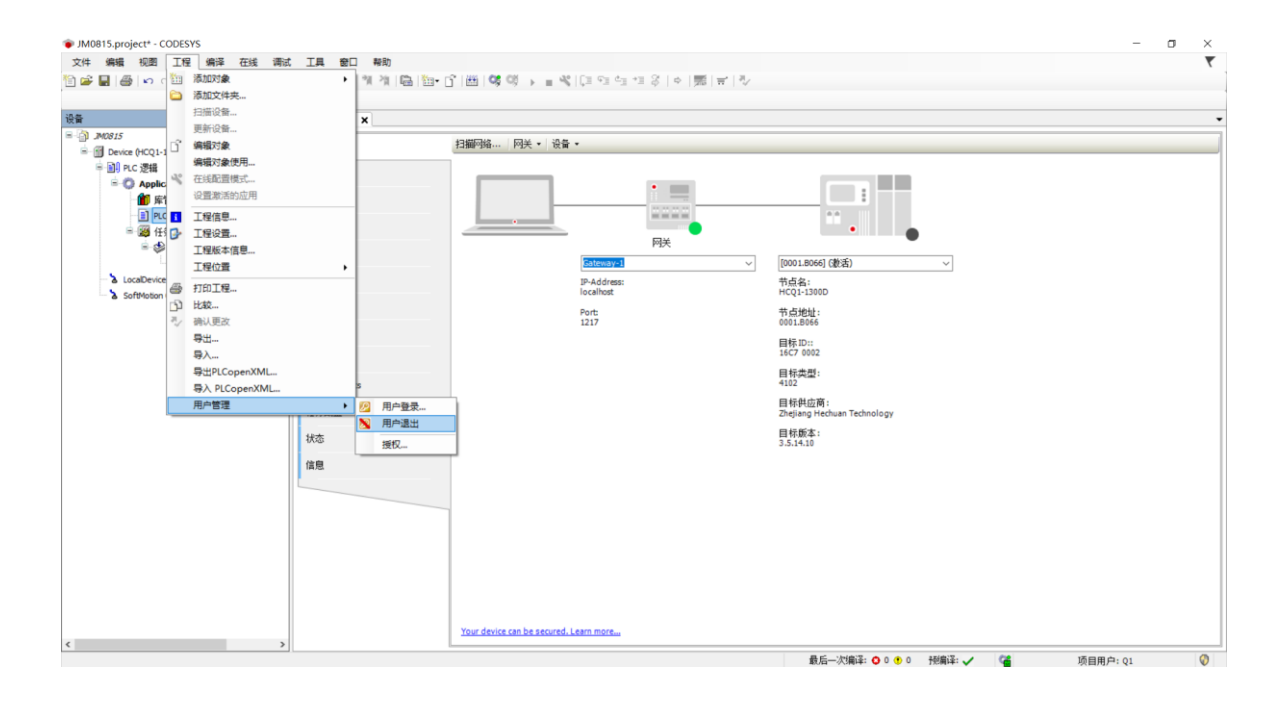

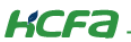

<span id="page-21-0"></span>通过状态栏授权设置:在状态栏>>工程>>用户管理>>授权,在授权窗口中点击项目对象。和通过程序属性设置不同的是,

在授权窗口中是按照所执行的权限分类。

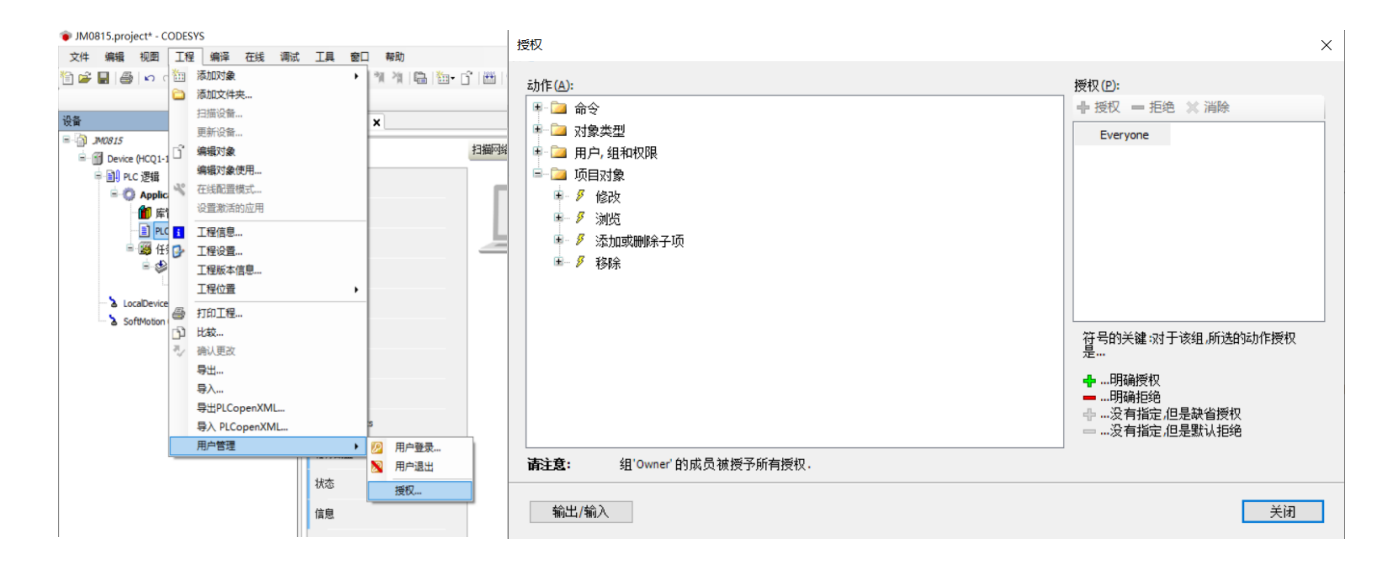

举例:要设置 Evervone 组对于 PLC\_PRG 的修改权限。需要逐级打开找到修改的程序,点击右侧的授权即可,其他操作权限设置

同理。修改时和**通过程序属性设置**相同也需要登录高级权限用户。

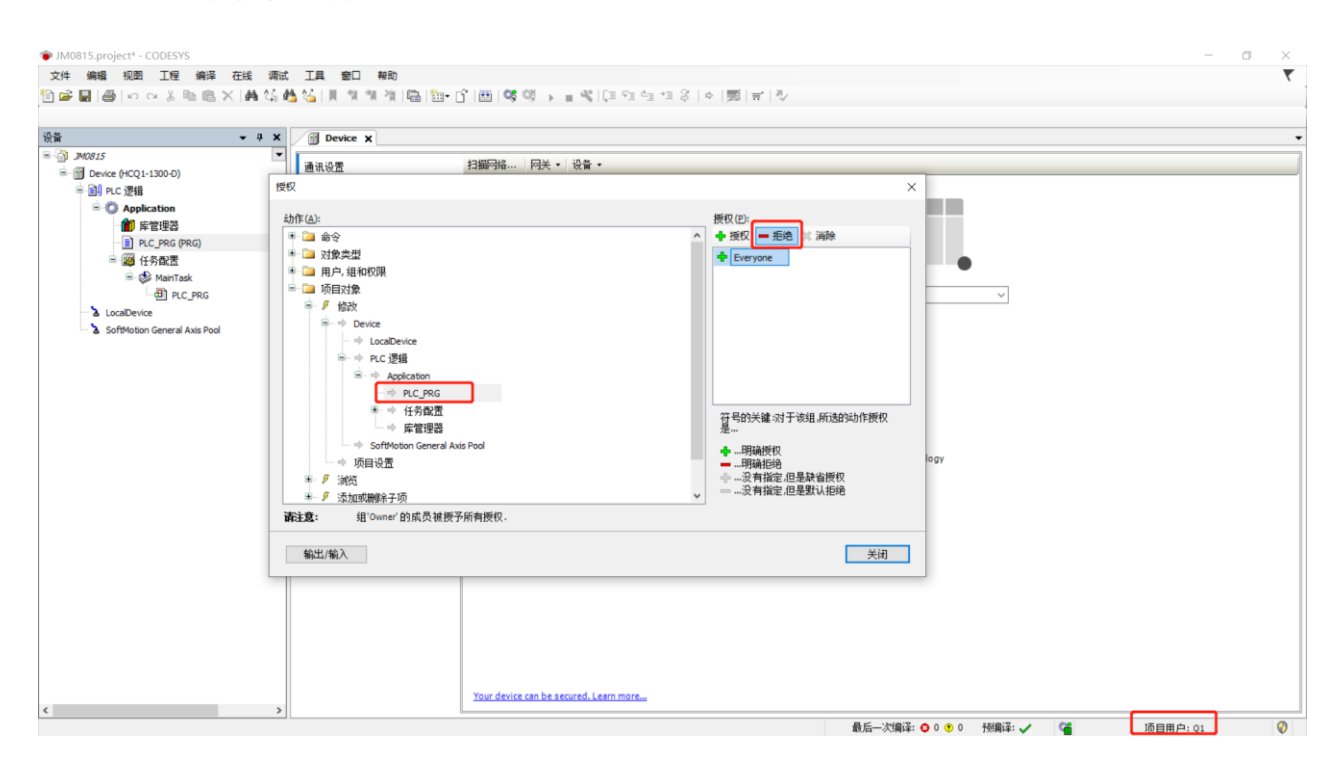

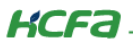

注 4.10: 当用户自定义组之后, 在自定义组中可以配置成员和在属性中可以配置自定义组的访问权限

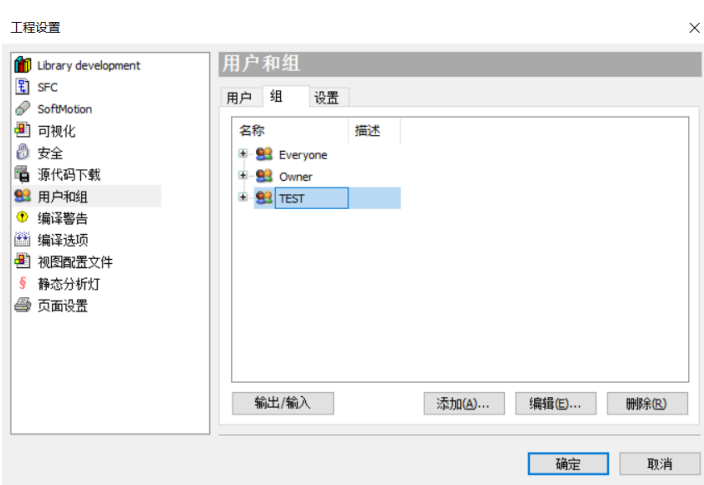

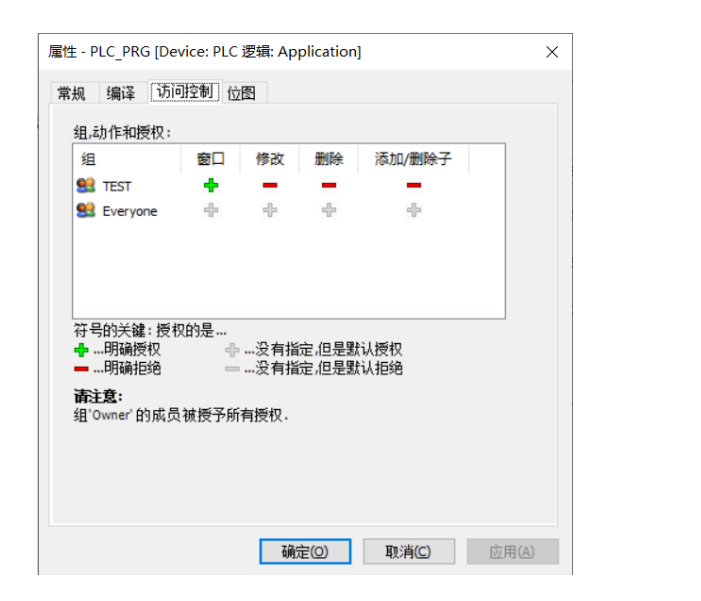

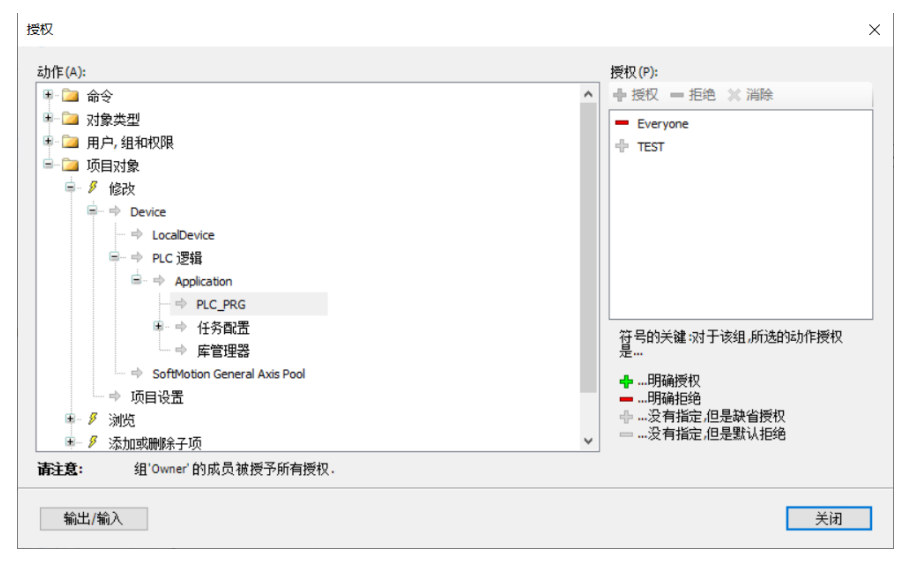

KCFa.

注 4.11: 使用源代码下后,在使用源代码上传,此前设置的用户权限还在,执行相关动作还是需要登录。结合注 4.4 说明,在 没有用户登录时是和 Everyone 一样的操作权限。如果想要没有用户时完全不能操作,可以给 Everyone 组不附加任何操作权限,相应

的操作权限附加在自己新建的组。

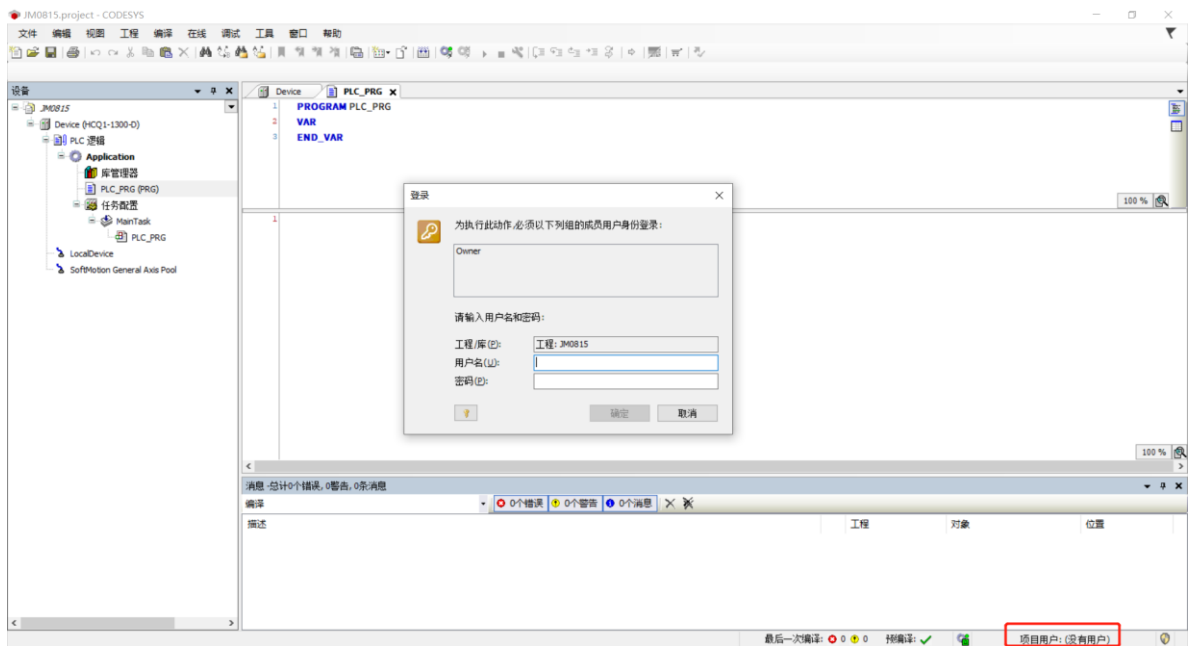

## <span id="page-23-0"></span>4.5 加密解除

对于程序加密没有完全关闭的方式,我们可以通过将最高权限默认用户 Owner 的密码设置为空,然后再次登录密码已经设置为 空的 Owner 用户, 删除之前添加的所有用户和组, 并且将程序中的权限设置移除, 再在状态栏>>工程>>用户管理>>用户退出(退出登 录的 Owner 用户)。

控制产品

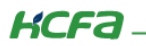

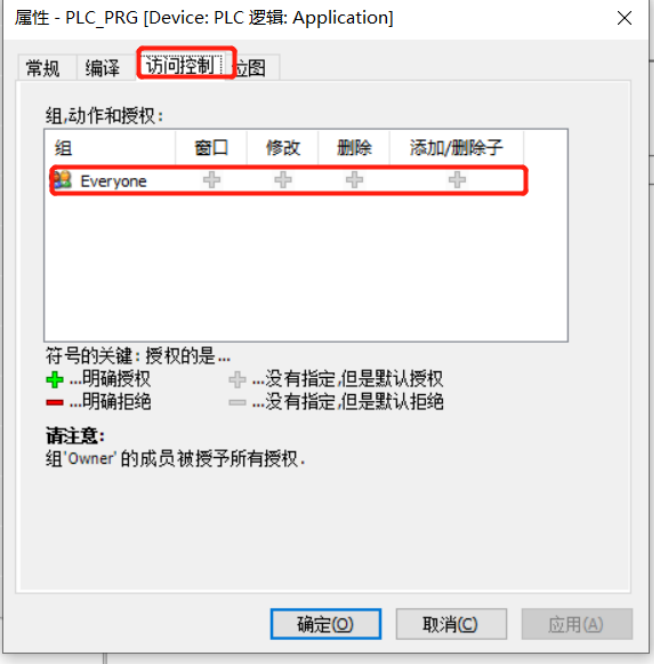

注 4.12: 这种操作方式前提,拥有一个和 Owner 用户同权限的用户(例如下图举例中的 Q1 用户),在修改 Owner 用户时就需要

登录这个用户。密码为空就是清空密码设置栏且不填写任何符号。

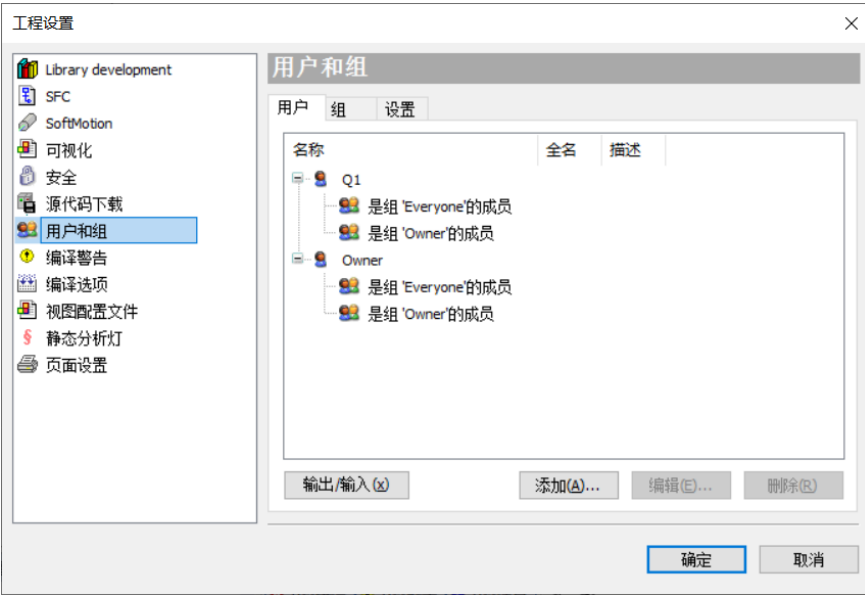

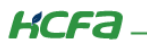

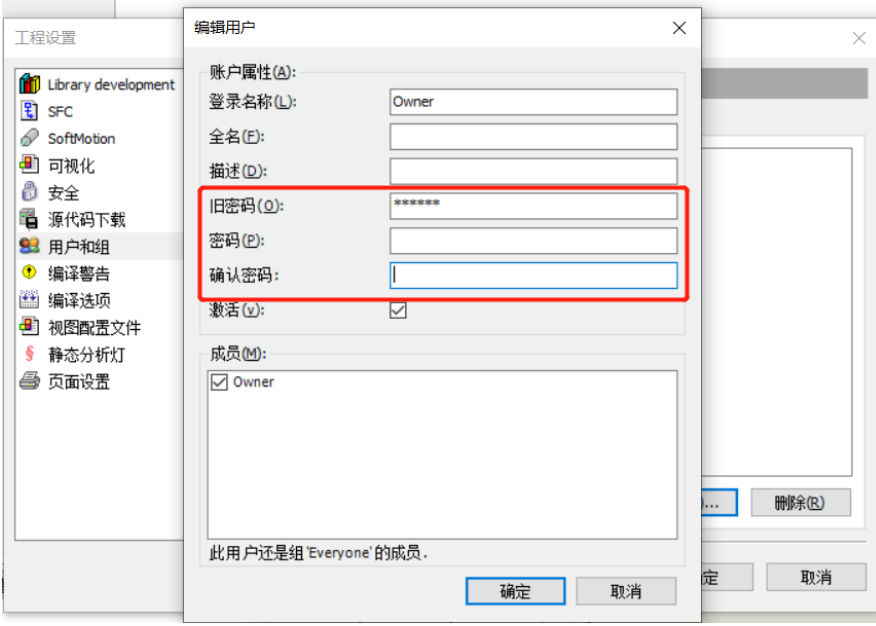